# **Dell S3219D**

คู่มือผู้ใช้

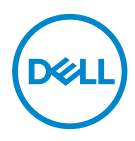

**รุ่นจอภาพ: S3219D รุ่นตามข้อบังคับ: S3219Dc**

- หมายเหตุ: หมายเหตุแสดงข้อมูลสำคัญที่ช่วยให้คุณใช้คอมพิวเตอร์ของคุณ **ได้ดีขึ้น**
- **ข้อควรระวัง: ข้อควรระวังแสดงความเสียหายที่อาจเกิดขึ้นกับฮาร์ดแวร์หรือ การสูญเสียข้อมูล หากไม่ปฏิบัติตามขั้นตอน**
- **ค�ำเตือน: ค�ำเตือน ระบุถึงโอกาสที่จะเกิดความเสียหายต่อทรัพย์สิน การบาด เจ็บต่อร่างกาย หรือถึงขั้นเสียชีวิต**

**ลิขสิทธิ์ถูกต้อง © 2018 Dell Inc. หรือบริษัทย่อย สงวนลิขสิทธิ์** Dell, EMC และเครื่องหมายการค้าอื่น ๆ เป็นเครื่องหมายการค้าของ Dell Inc. หรือบริษัทย่อย เครื่องหมายการค้าอื่นอาจเป็นเครื่องหมายการค้าของ ผู้ที่เป็นเจ้าของ

2018 – 09

การแก้ไขครั้งที่ A00

# **สารบัญ**

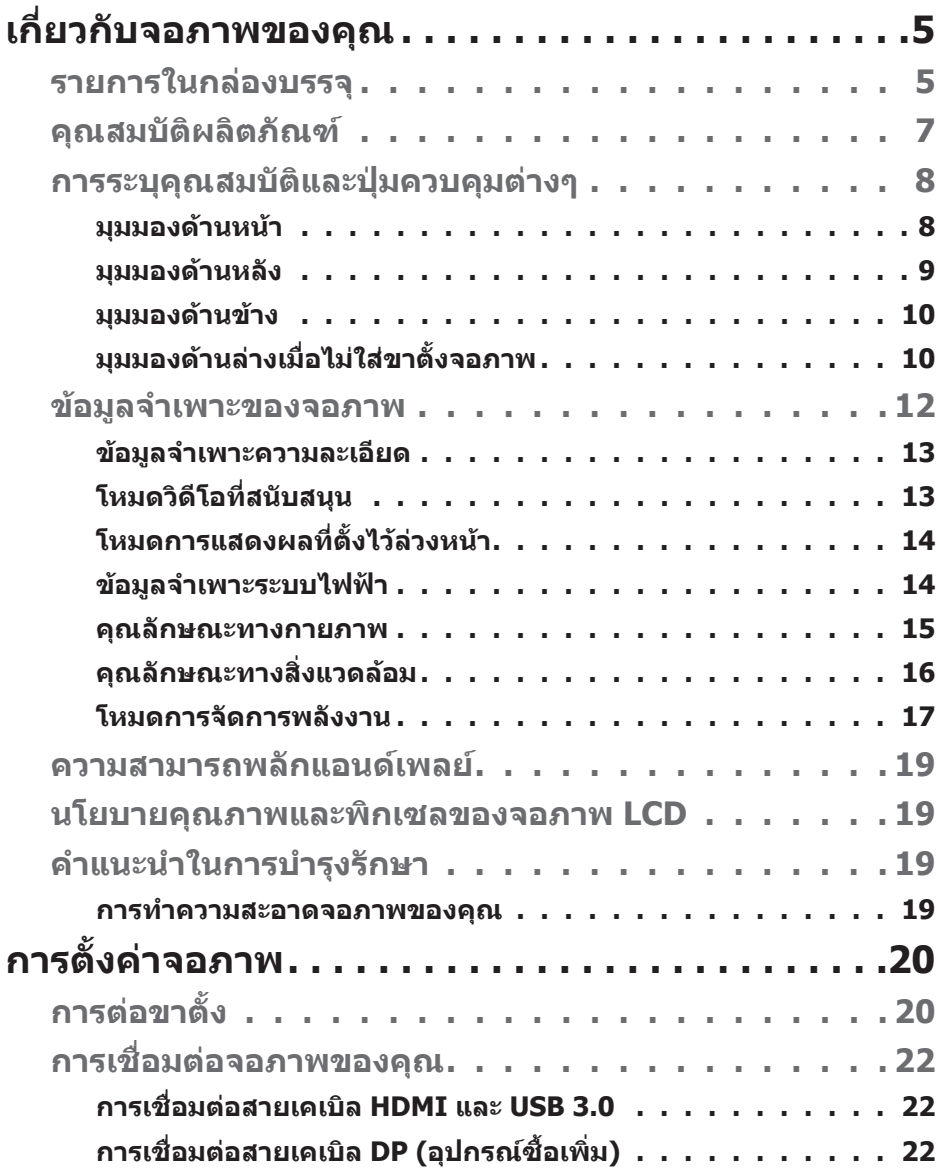

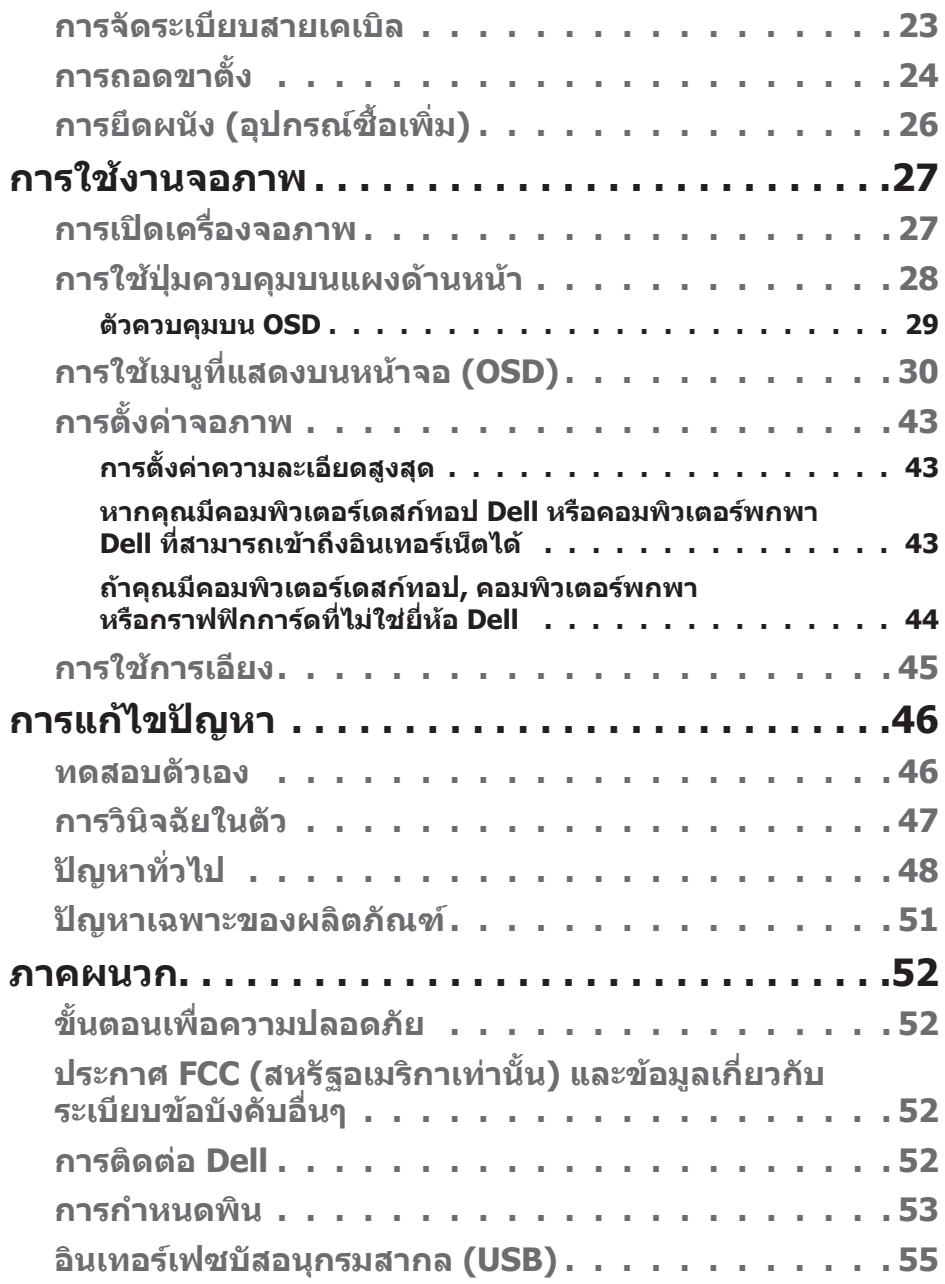

 $(1)$ 

# <span id="page-4-0"></span>**เกี่ยวกับจอภาพของคุณ**

### **รายการในกล่องบรรจุ**

จอภาพของคุณส่งมอบมาพร้อมกับองค์ประกอบต่าง ๆ ที่แสดงในตาราง ตรวจดูให้แน่ใจ ว่าคุณได้รับชิ้นส่วนทั้งหมดครบถ้วน และดู [การติดต่อ Dell](#page-51-1) ว่ามีรายการใดๆ หายไปหรือ ไม่

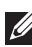

**หมายเหตุ: ในการตั้งค่าด้วยขาตั้งอื่นๆ ให้ดูเอกสารที่มาพร้อมกับขาตั้ง**

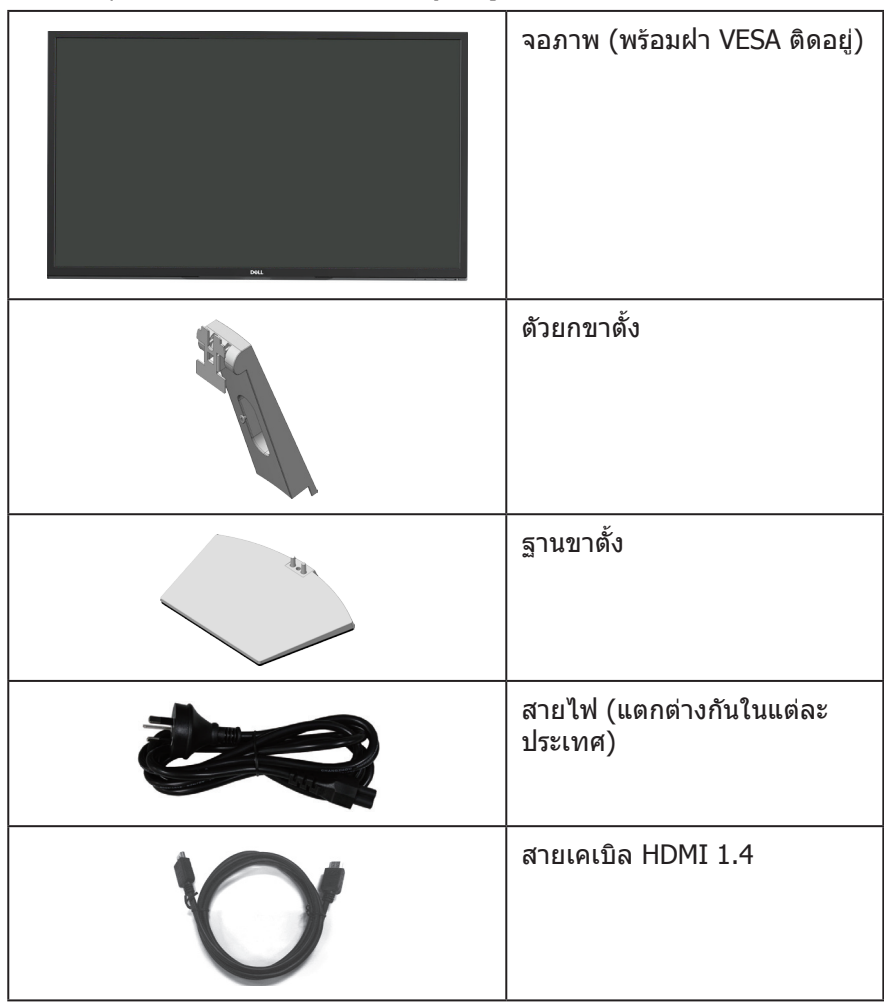

DELL

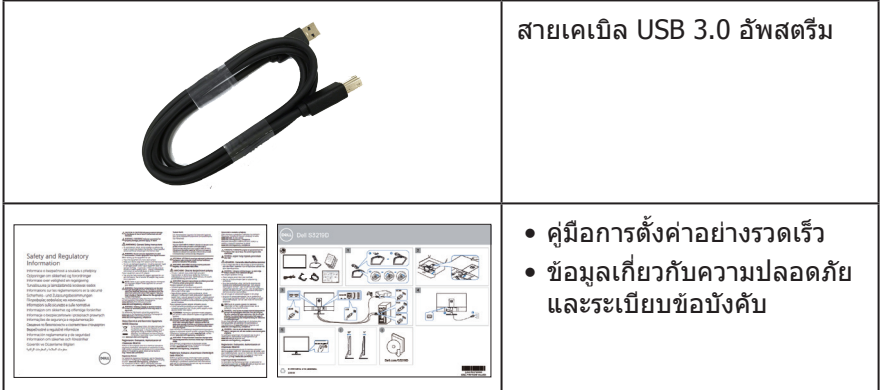

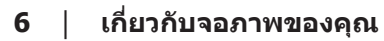

 $(1)$ 

## <span id="page-6-0"></span>**คุณสมบัติผลิตภัณฑ์**

จอภาพ Dell S3219D เป็นจอภาพผลึกคริสตัลเหลว (LCD) แบบแอกทีฟแมทริกซ์ ที่ใช้ ทรานซิสเตอร์แบบฟิล์มบาง (TFT) ที่ป้องกันไฟฟ้าสถิต และ LED แบคไลท์ จอภาพมี คุณสมบัติดังต่อไปนี้

- พื้นที่แสดงผลที่สามารถรับชมได้ 81.28 ซม. (32 นิ้ว) (วัดแนวทแยงมุม) ความ ละเอียด 2560 x 1440 บวกการสนับสนุนการแสดงผลที่ความละเอียดต�่ำกว่าแบบเต็ม หน้าจอ
- จอภาพ Dell ที่มีตัวเลือกการซิงค์แบบปรับได้ (AMD FreeSync หรือ No Sync), อัตรา รีเฟรชสูง และเวลาตอบสนองที่เร็ว 5 ms
- การเชื่อมต่อดิจิตอลด้วย DisplayPort และ HDMI
- ติดตั้งมาพร้อมกับพอร์ตต้นทาง USB 1 พอร์ต และพอร์ตปลายทาง USB 2 พอร์ต
- ความสามารถพลักแอนด์เพลย์ ถ้าคอมพิวเตอร์ของคุณสนับสนุน สนับสนุน Freesync 48 Hz - 75 Hz
- การปรับแต่งที่แสดงบนหน้าจอ (OSD) เพื่อการตั้งค่าและการปรับแต่งหน้าจอที่ง่าย
- ขาตั้งที่สามารถถอดได้ และรูยึดตามมาตรฐานสมาคมมาตรฐานวิดีโออิเล็กทรอนิกส์ (VESA™) 100 มม. เพื่อเป็นทางเลือกหลาย ๆ วิธีในการยึดจอภาพ
- คุณสมบัติการประหยัดพลังงาน ที่สอดคล้องกับมาตรฐาน Energy Star
- สล็อตล็อคเพื่อความปลอดภัย
- จอแสดงผลได้รับการรับรอง TCO
- ลด BFR/PVC (แผงวงจรท�ำจากลามิเนตที่ปราศจาก BFR/PVC)
- กระจกที่ปราศจากสารหนูและปราศจากปรอท สำหรับจอแสดงผลเท่านั้น
- $\bullet$  อัตราความคมชัดแบบไดนามิกสูง (8,000,000:1)
- พลังงานขณะสแตนด์บาย 0.3W เมื่ออยู่ในโหมดสลีป
- ให้ซอฟต์แวร์ตัวจัดการการแสดงผล Dell ในชุด
- มาตรวัดพลังงานแสดงระดับพลังงานที่จอภาพใช้แบบเรียลไทม์
- ปรับให้สบายตาที่สุดด้วยหน้าจอที่ไร้การกะพริบ และคุณสมบัติ ComfortView ซึ่งลด การปล่อยแสงสีน�้ำเงินให้มีน้อยที่สุด
- ล�ำโพงภายในตัว (5 W)x2

DØLI

## <span id="page-7-0"></span>**การระบุคุณสมบัติและปุ่มควบคุมต่างๆ**

#### **มุมมองด้านหน้า**

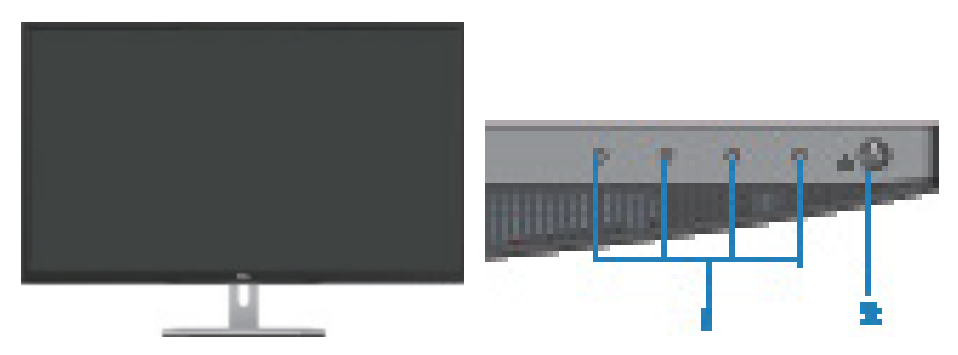

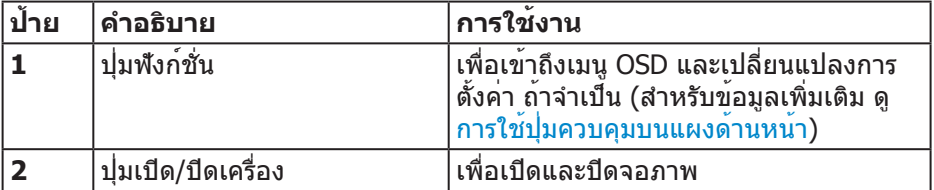

(dell

#### <span id="page-8-0"></span>**มุมมองด้านหลัง**

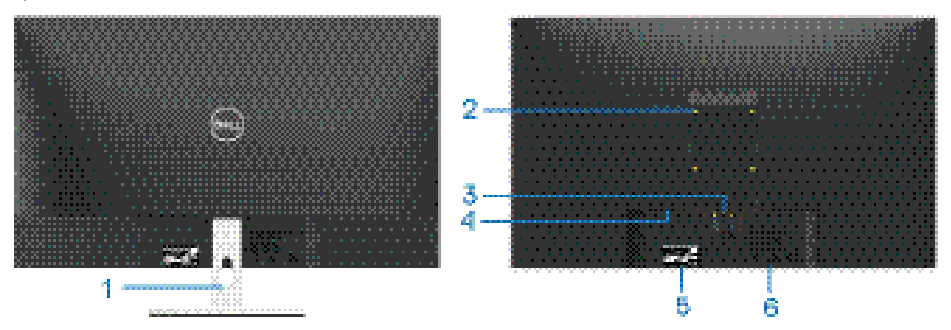

**พร้อมขาตั้งจอภาพ**

**ไม่ใส่ขาตั้งจอภาพ**

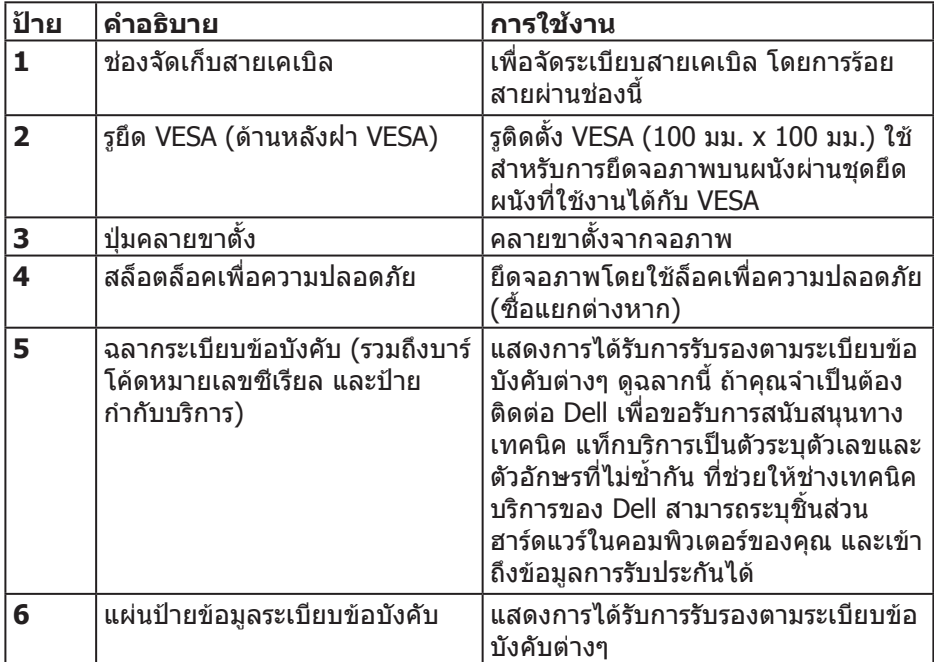

 $(\sim)$ 

#### <span id="page-9-0"></span>**มุมมองด้านข้าง**

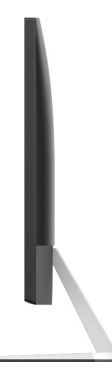

### <span id="page-9-1"></span>**มุมมองด้านล่างเมื่อไม่ใส่ขาตั้งจอภาพ**

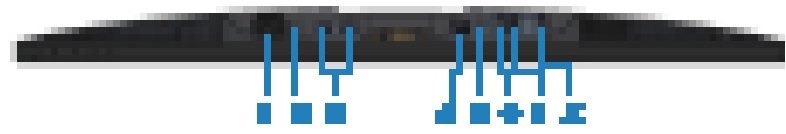

## **มุมมองด้านล่างเมื่อไม่ใส่ขาตั้งจอภาพ**

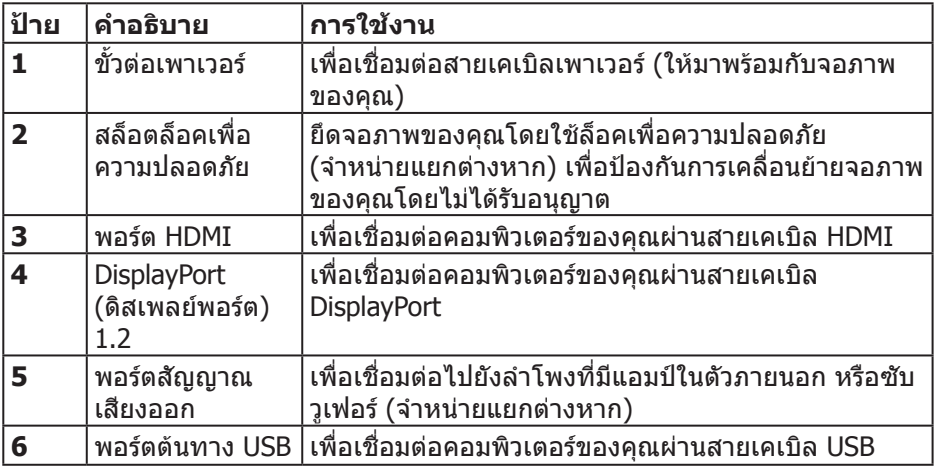

# (dell

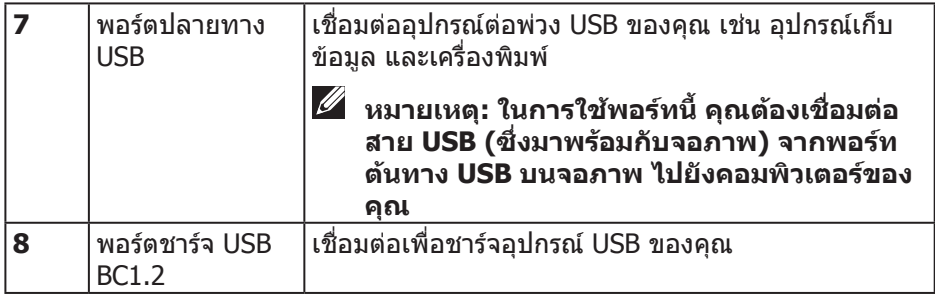

 $($ DELL

## <span id="page-11-0"></span>**ข้อมูลจ�ำเพาะของจอภาพ**

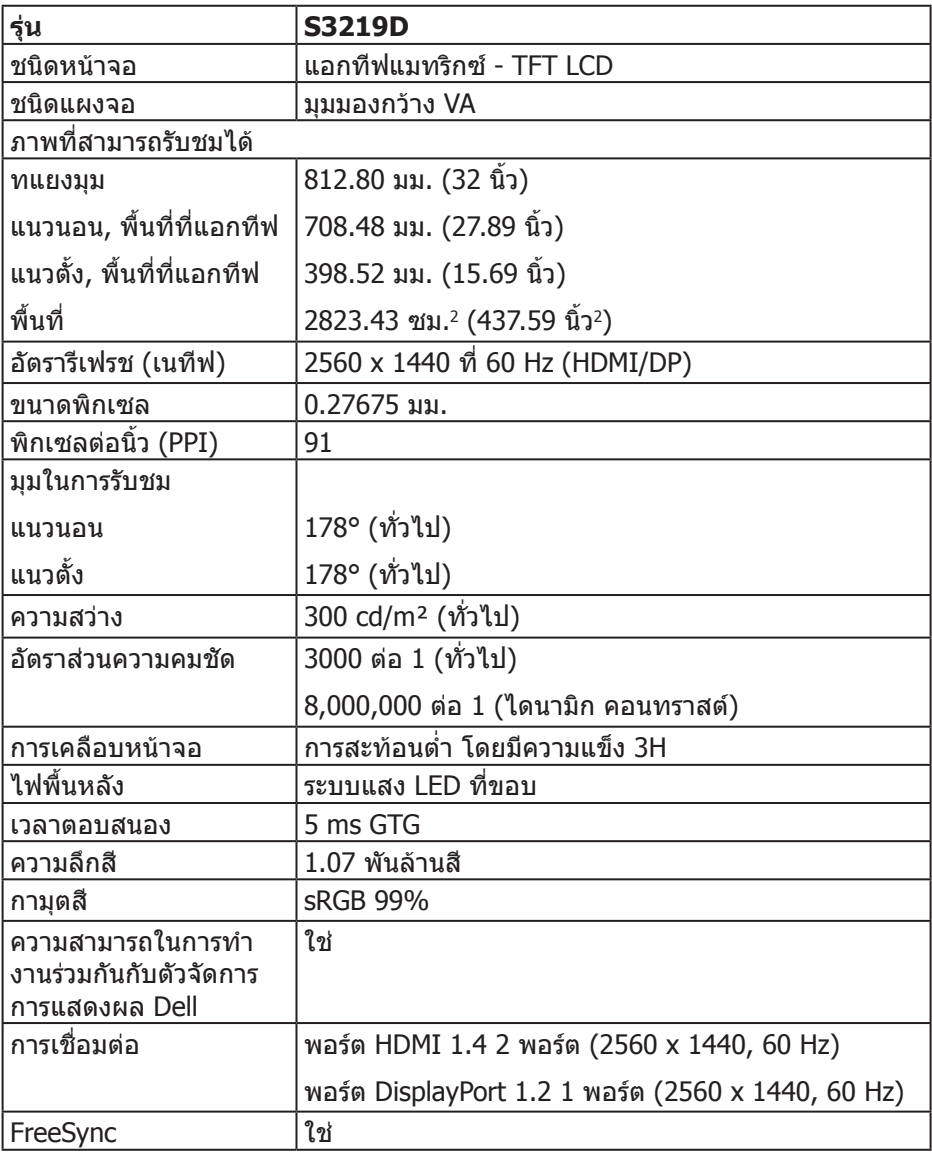

 $($ DELL $)$ 

<span id="page-12-0"></span>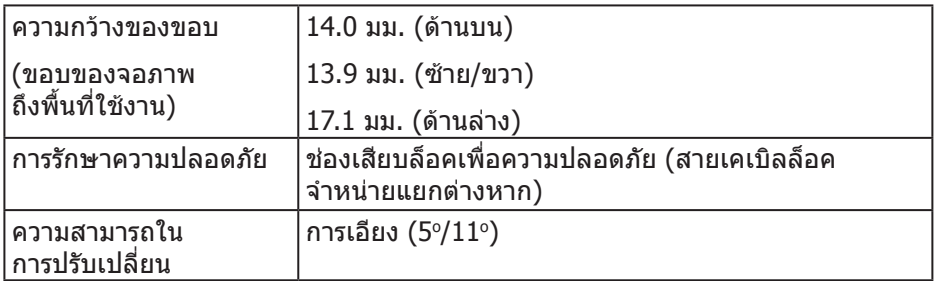

#### **ข้อมูลจ�ำเพาะความละเอียด**

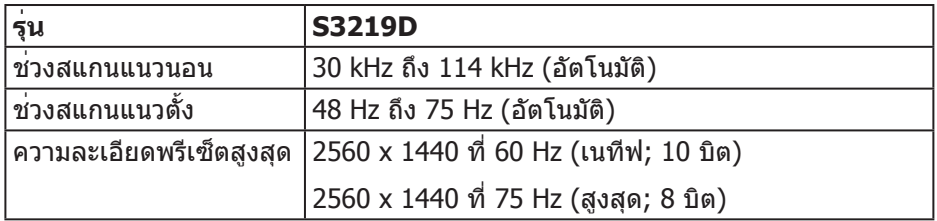

### **โหมดวิดีโอที่สนับสนุน**

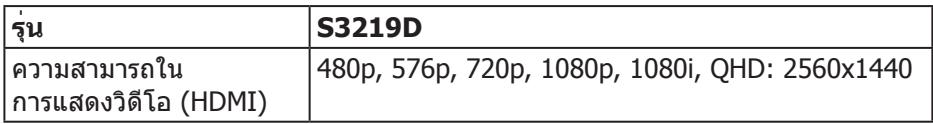

 $\int 1$ 

## <span id="page-13-0"></span>**โหมดการแสดงผลที่ตั้งไว้ล่วงหน้า**

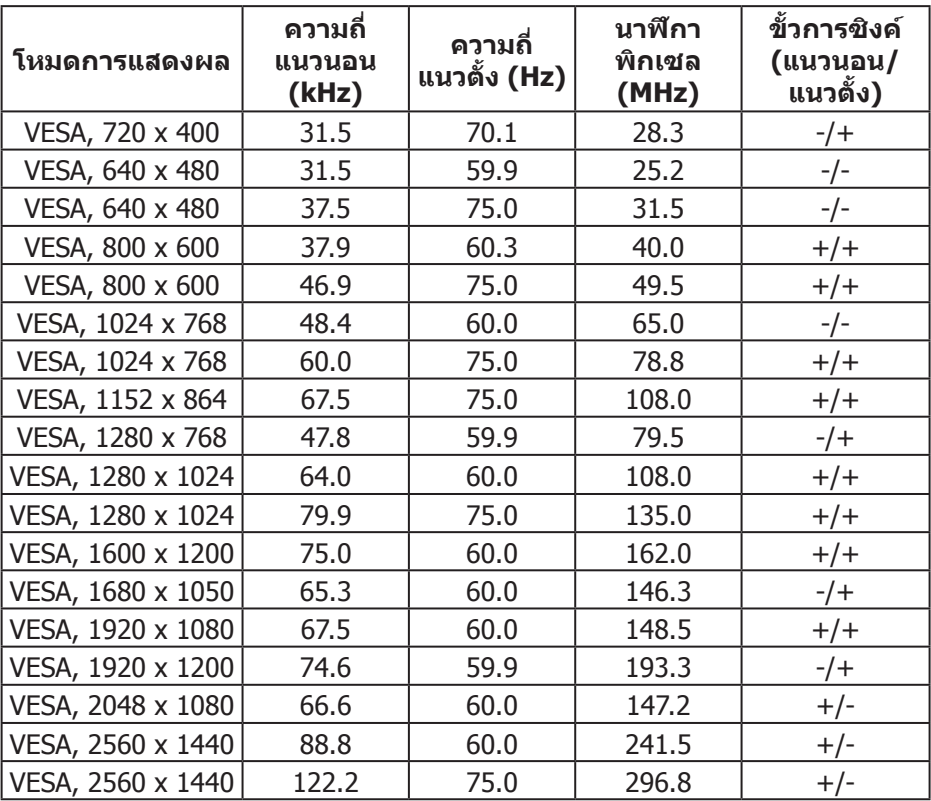

#### **ข้อมูลจ�ำเพาะระบบไฟฟ้า**

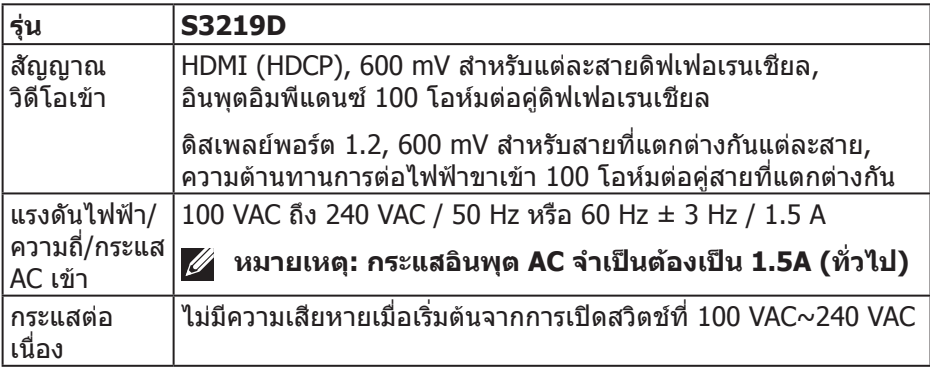

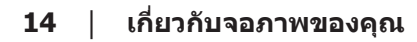

 $(PELL)$ 

#### <span id="page-14-0"></span>**คุณลักษณะทางกายภาพ**

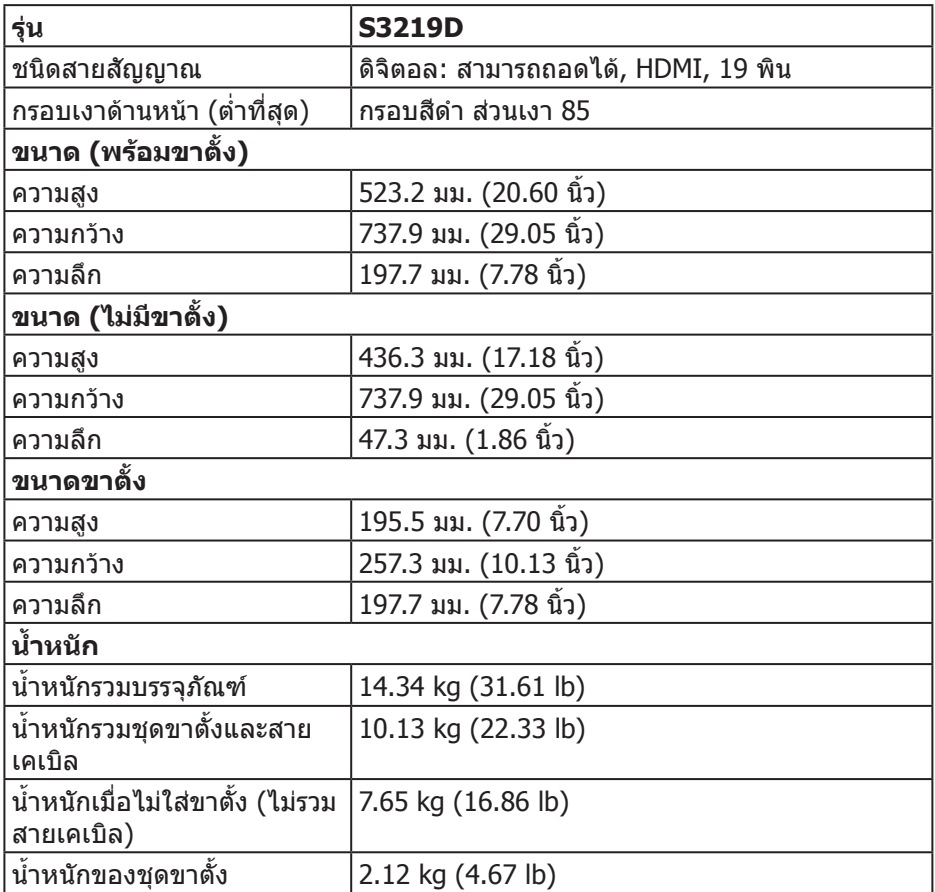

## <span id="page-15-0"></span>**คุณลักษณะทางสิ่งแวดล้อม**

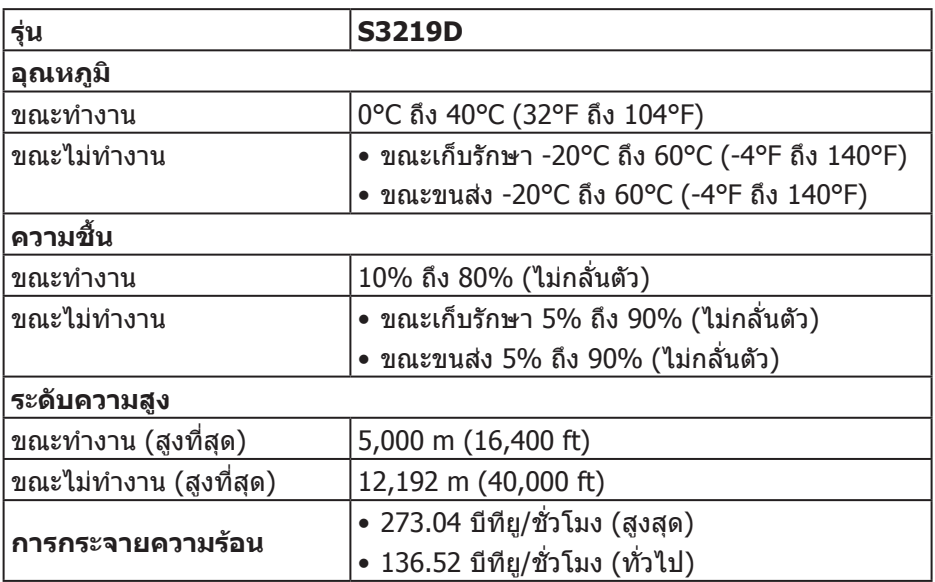

#### <span id="page-16-1"></span><span id="page-16-0"></span>**โหมดการจัดการพลังงาน**

ถ้าคุณมีกราฟฟิกการ์ดหรือซอฟต์แวร์ที่สอดคล้องกับ DPM ของ VESA ติดตั้งอย่บน คอมพิวเตอร์ของคุณ, จอภาพสามารถลดการสิ้นเปลืองพลังงานเมื่อไม่ได้ใช้งานโดย อัตโนมัติ สถานะนี้เรียกว่า โหมดประหยัดพลังงาน\* หากคอมพิวเตอร์ตรวจพบการป้อน ข้อมูลจากแป้นพิมพ์ เมาส์ หรืออุปกรณ์ป้อนข้อมูลอื่น ๆ จอภาพจะกลับมาทำงานโดย อัตโนมัติ ความสิ้นเปลืองพลังงานและการส่งสัญญาณของคุณสมบัติประหยัดพลังงาน อัตโนมัตินี้ แสดงอยู่ในตารางด้านล่างนี้

\* การไม่สิ้นเปลืองพลังงานเลยในโหมด ปิดเครื่อง สามารถท�ำได้โดยการถอดสายไฟ ออกจากจอภาพเท่านั้น

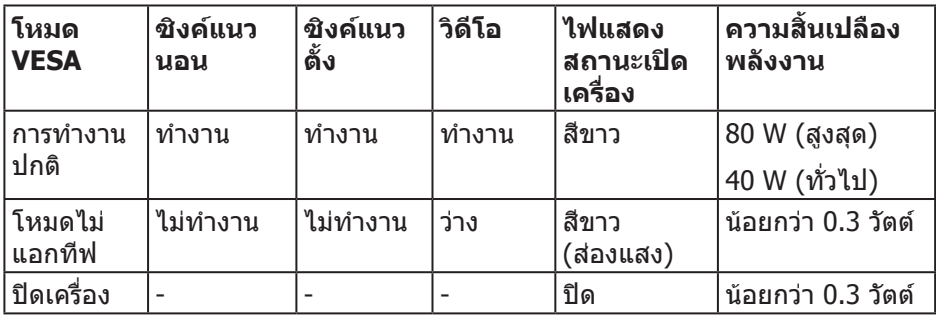

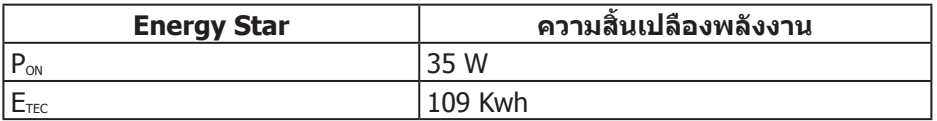

## **หมายเหตุ:**

#### **Pเปิด: การสิ้นเปลืองพลังงานขณะเปิดเครื่อง ตามที่ก�ำหนดใน Energy Star เวอร์ชั่น 7.0**

#### **ETEC: การสิ้นเปลืองพลังงานรวมในหน่วย KWh ตามที่ก�ำหนดใน Energy Star เวอร์ชั่น 7.0**

ี เอกสารนี้มีให้สำหรับเป็นข้อมูลเท่านั้น และสะท้อนถึงสมรรถนะในห้องทดลอง ้ผลิตภัณฑ์อาจทำงานแตกต่างจากนี้ ขึ้นอย่กับซอฟต์แวร์ องค์ประกอบ และอปกรณ์ต่อ ี่ พ่วงที่คุณสั่งซื้อมา และบริษัทไม่มีข้อผูกมัดในการอัปเดตข้อมูลดังกล่าว ดังนั้น ลูกค้าไม่ ี ควรยึดถือข้อมูลนี้แต่เพียงอย่างเดียวในการตัดสินใจเกี่ยวกับความคลาดเคลื่อนทาง ี่ ไฟฟ้า และข้อมูลอื่น ๆ ไม่รับประกันความถูกต้องหรือความสมบรณ์ของข้อมูลทั้งแบบชัด แจ้ง หรือโดยนัย

OSD จะทำงานเฉพาะในโหมด การทำงานปกติ เท่านั้น เมื่อกดป่มใด ๆ ในโหมดไม่ทำงาน เครื่อง จะแสดงข้อความดังต่อไปนี้:

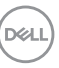

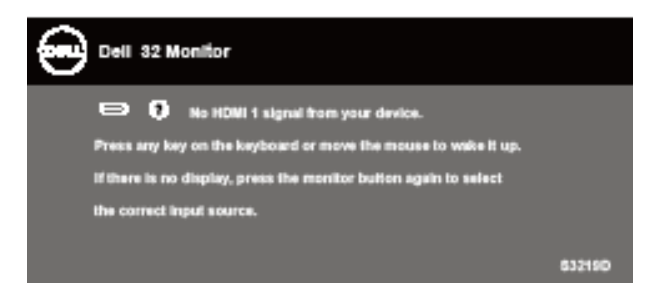

เปิดใช้งานคอมพิวเตอร์และจอภาพเพื่อเข้าถึง OSD

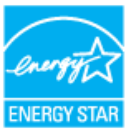

 **หมายเหตุ: จอภาพนี้ได้รับการรับรองมาตรฐาน ENERGY STAR** 

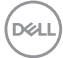

## <span id="page-18-0"></span>**ความสามารถพลักแอนด์เพลย์**

คุณสามารถติดตั้งจอภาพในระบบที่ใช้พลักแอนด์เพลย์ได้ จอภาพจะให้ข้อมูลการระบุ จอแสดงผลแบบขยาย (EDID) แก่คอมพิวเตอร์โดยอัตโนมัติโดยใช้โปรโตคอลช่อง ู ข้อมูลการแสดงผล (DDC) เพื่อที่ระบบจะสามารถกำหนดค่าด้วยตัวเอง และปรับการตั้ง ค่าต่าง ๆ ของจอภาพได้อย่างเหมาะสมที่สุด การติดตั้งจอภาพส่วนใหญ่เป็นระบบ อัตโนมัติ คุณสามารถเลือกการตั้งค่าที่แตกต่างกันได้ตามต้องการ สำหรับข้อมูลเพิ่มเติม เกี่ยวกับการเปลี่ยนการตั้งค่าจอภาพ โปรดดู [การใช้งานจอภาพ.](#page-26-1)

## **นโยบายคุณภาพและพิกเซลของจอภาพ LCD**

ระหว่างกระบวนการผลิตจอภาพ LCD ไม่ได้เป็นเรื่องผิดปกติที่จะมีพิกเซลหนึ่งหรือหลาย พิกเซลค้างในสถานะที่ไม่เปลี่ยนแปลง ซึ่งมองเห็นได้ยาก และไม่ส่งผลกระทบต่อ ้คุณภาพการแสดงผล หรือความสามารถในการใช้งาน สำหรับข้อมูลเพิ่มเติมเกี่ยวกับ นโยบายคุณภาพและพิกเซลของจอภาพ Dell ให้ดูเว็บไซต์สนับสนุนของ Dell ที่ **[www.dell.com/support/monitors](http://www.dell.com/support/monitors)**

## **ค�ำแนะน�ำในการบ�ำรุงรักษา**

#### **การท�ำความสะอาดจอภาพของคุณ**

ี่ ⊿**ใ∖ คำเตือน: ก่อนที่จะทำความสะอาดจอภาพ** ให้ถอดปลั๊กไฟของจอภาพออก **จากเต้าเสียบไฟฟ้าก่อน**

#### $\bigwedge$  ข้อควรระวัง: อ่านและทำตาม <u>ขั้นตอนเพื่อความปลอดภัย</u> ก่อนที่จะทำความ **สะอาดจอภาพ**

สำหรับหลักปฏิบัติที่ดีที่สุด ให้ปฏิบัติตามคำแนะนำในรายการด้านล่างในขณะที่แกะ หีบห่อ ท�ำความสะอาด หรือจัดการกับจอภาพของคุณ:

- ในการทำความสะอาดหน้าจอของคุณ ให้ใช้ผ้าน่มที่สะอาด ชุบน้ำพอหมาดๆ เช็ด เบาๆ หากเป็นไปได้ ให้ใช้กระดาษทำความสะอาดหน้าจอแบบพิเศษ หรือ สารละลายที่เหมาะสมสำหรับสารเคลือบป้องกันไฟฟ้าสถิต อย่าใช้เบนซิน ทินเนอร์ แอมโมเนีย สารทำความสะอาดที่มีถุทธิ์กัดกร่อน หรืออากาศอัด
- ใช้ผ้าชบน้ำอ่นเปียกหมาด ๆ เพื่อทำความสะอาดจอภาพ หลีกเลี่ยงการใช้ผง ซักฟอกทุกชนิด เนื่องจากผงซักฟอกจะทิ้งคราบไว้บนจอภาพ
- หากคุณสังเกตเห็นผงสีขาวเมื่อคุณแกะกล่องจอภาพของคุณ ให้ใช้ผ้าเช็ดออก
- จัดการจอภาพด้วยความระมัดระวัง เนื่องจากจอภาพที่มีสีเข้มอาจเป็นรอย และ แสดงเนื้อสีขาวให้เห็นง่ายกว่าจอภาพที่มีสีอ่อน
- เพื่อรักษาคุณภาพบนจอภาพของคุณให้ดีที่สุด ให้ใช้สกรีนเซฟเวอร์ที่มีการ เปลี่ยนแปลงตลอดเวลา และปิดจอภาพเมื่อไม่ได้ใช้งาน

DELI

# <span id="page-19-0"></span>**การตั้งค่าจอภาพ**

## **การต่อขาตั้ง**

**หมายเหตุ: ขาตั้งไม่ได้ต่ออยู่ เมื่อจอภาพถูกส่งมอบจากโรงงาน**

**หมายเหตุ: กระบวนการต่อไปนี้ใช้ได้ส�ำหรับขาตั้ง ซึ่งส่งมอบมาพร้อมกับ จอภาพของคุณ ถ้าคุณก�ำลังเชื่อมต่อขาตั้งของบริษัทที่เป็นบุคคลที่สาม ให้ ดูเอกสารที่มาพร้อมกับขาตั้ง**

ในการต่อขาตั้งจอภาพ:

- 1. ให้ปฏิบัติามคำแนะนำบนฝากล่องเพื่อนขาตั้งออกจากที่กันกระแทก
- **2.** เชื่อมต่อตัวยกขาตั้งและฐานขาตั้งเข้าด้วยกัน จากนั้นขันสกรูบนฐานขาตั้งให้แน่น

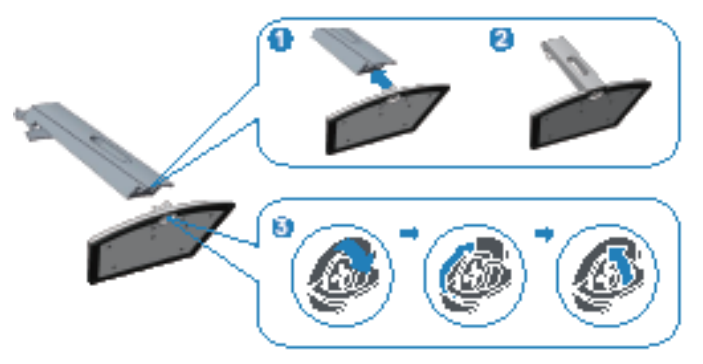

- **3.** จัดแผ่นยกระดับขาตั้งให้ตรงกับร่องที่ด้านหลังของจอภาพ
- **4.** เลื่อนส่วนประกอบขาตั้งลงจนกระทั่งล็อคเข้าที่

**D**ELI

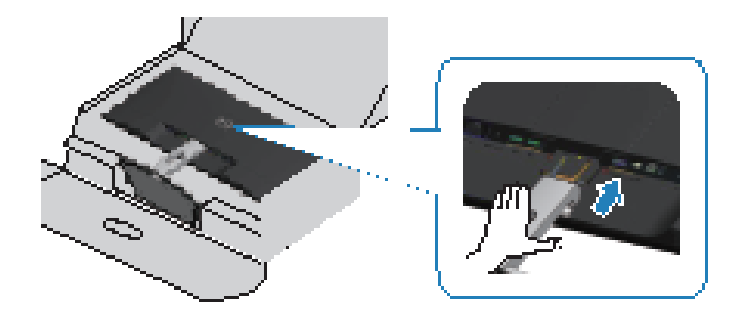

**5.** วางจอภาพในต�ำแหน่งตั้งตรง

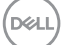

## <span id="page-21-0"></span>**การเชื่อมต่อจอภาพของคุณ**

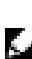

 $\Delta$ ิ คำเตือน: ก่อนที่คุณจะเริ่มกระบวนการใดๆ ในส่วนนี้ ให้ทำตาม <u>ขั้นตอนเพื่</u>อ **[ความปลอดภัย](#page-51-2)**

**หมายเหตุ: อย่าเชื่อมต่ออสายเคเบิลทั้งหมดไปยังคอมพิวเตอร์ในเวลา เดียวกัน แนะน�ำให้ร้อยสายเคเบิลผ่านสล็อตจัดการสายเคเบิล ก่อนที่คุณจะ เชื่อมต่อสายเข้ากับจอภาพ**

ในการเชื่อมต่อจอภาพของคุณเข้ากับคอมพิวเตอร์:

- **1.** ปิดคอมพิวเตอร์ของคุณ และถอดปลั๊กสายเพาเวอร์ออก
- **2.** เชื่อมต่อสาย HDMI หรือดิสเพลย์พอร์ตจากจอภาพของคุณไปยังคอมพิวเตอร์

**การเชื่อมต่อสายเคเบิล HDMI 1.4 และ USB 3.0**

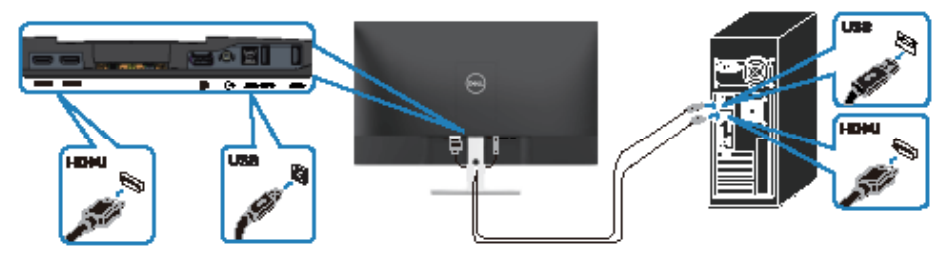

- **1.** เชื่อมต่อพอร์ตต้นทาง USB 3.0 (สายเคเบิลที่มาพร้อมกับจอภาพของคุณ) เข้ากับ พอร์ต USB 3.0 ที่เหมาะสมบนคอมพิวเตอร์ของคุณ (ให้ดู [มุมมองด้านล่างเมื่อไม](#page-9-1)่ ้[ใส่ขาตั้งจอภาพ](#page-9-1) สำหรับรายละเอียด)
- **2.** เชื่อมต่ออุปกรณ์ต่อพ่วง USB 3.0 เข้ากับพอร์ตปลายทาง USB 3.0 บนจอภาพ
- **3.** เชื่อมต่อปลั๊กไฟจากคอมพิวเตอร์และจอภาพของคุณเข้ากับเต้าเสียบไฟฟ้าที่ผนัง

**การเชื่อมต่อสายเคเบิล DP 1.2 (อุปกรณ์ซื้อเพิ่ม)**

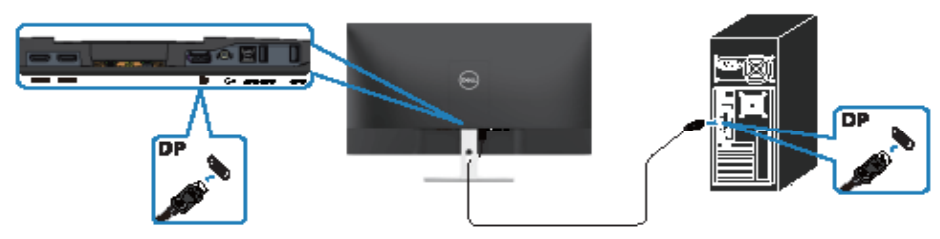

**D**ELI

## <span id="page-22-0"></span>**การจัดระเบียบสายเคเบิล**

ใช้สล็อตการจัดการสายเคเบิล เพื่อเดินสายเคเบิลที่เชื่อมต่อไปยังจอภาพของคุณ

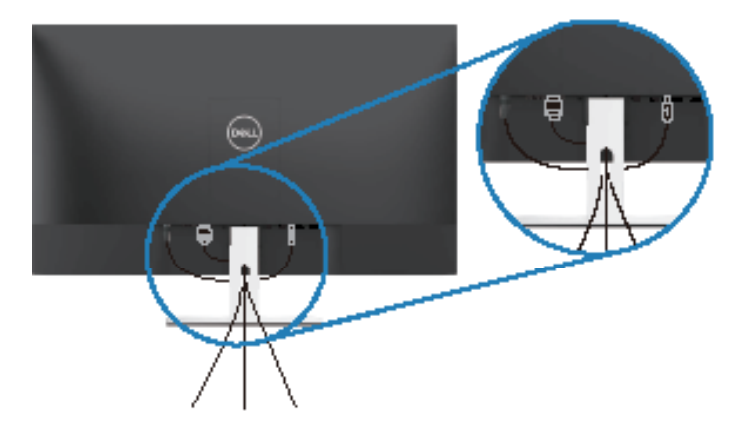

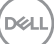

## <span id="page-23-0"></span>**การถอดขาตั้ง**

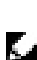

**หมายเหตุ: เพื่อป้องกันรอยขีดข่วนบนหน้าจอในขณะที่ก�ำลังถอดขาตั้ง ให้ แน่ใจว่าจอภาพวางอยู่บนพื้นผิวที่นุ่ม และสะอาด**

**หมายเหตุ: กระบวนการต่อไปนี้ใช้ได้เฉพาะส�ำหรับขาตั้ง ซึ่งส่งมอบมาพร้อม กับจอภาพของคุณ ถ้าคุณก�ำลังเชื่อมต่อขาตั้งของบริษัทที่เป็นบุคคลที่สาม ให้ดูเอกสารที่มาพร้อมกับขาตั้ง**

ในถอดขาตั้งออก

**1.** วางจอภาพบนผ้าหรือเบาะที่นุ่มบนโต๊ะ

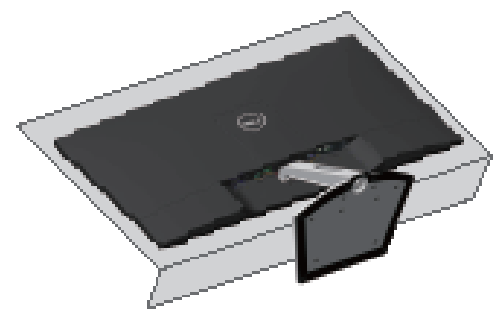

**2.** เอียงขาตั้งลง เพื่อเข้าถึงปุ่มคลายขาตั้ง

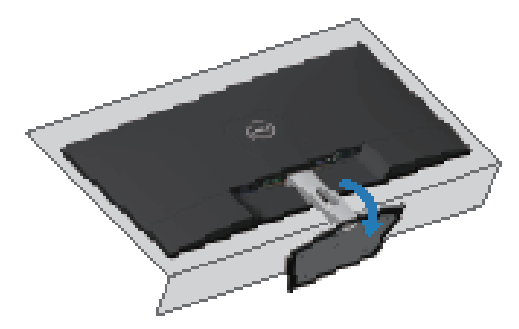

**D**ELI

**3.** ใช้ไขควงแบบยาว เพื่อกดบนปุ่มคลายขาตั้ง

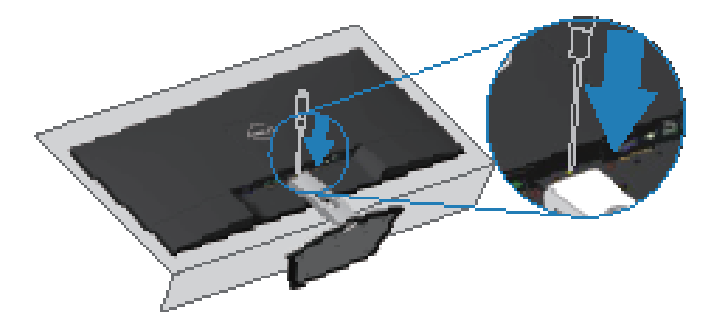

**4.** ในขณะที่กดบนปุ่มคลายขาตั้ง ดึงขาตั้งออก

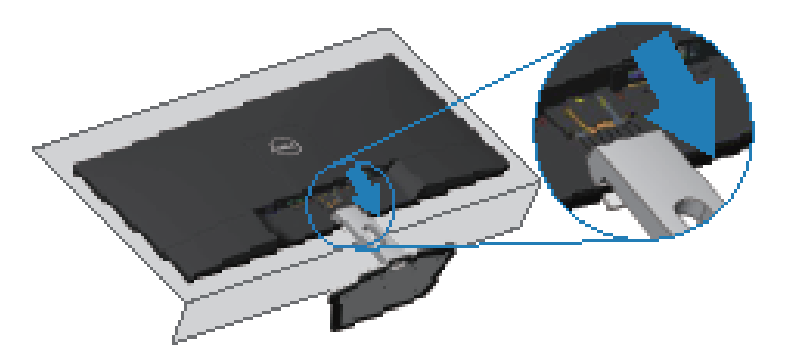

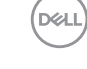

## <span id="page-25-0"></span>**การยึดผนัง (อุปกรณ์ซื้อเพิ่ม)**

ดูขั้นตอนที่มาพร้อมกับชุดยึดฐาน VESA ที่ใช้ด้วยกันได้ (ขนาดสกรู: M4 x 10 มม.)

- **1.** วางหน้าจอของจอภาพบนผ้านุ่ม หรือเบาะบนโต๊ะเรียบที่มั่นคง
- **2.** ถอดขาตั้งออก
- **3.** ถอดฝาครอบ VESA ออก

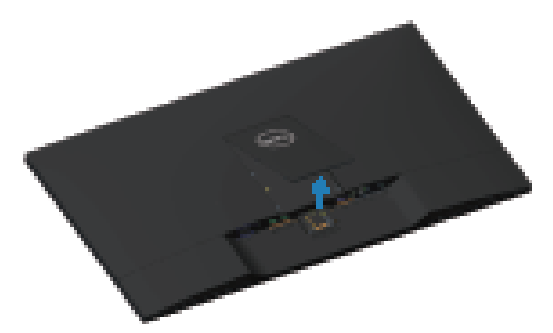

- **4.** ใช้ไขควงเพื่อไขสกรูสี่ตัวที่ยึดฝาพลาสติกออก
- **5.** การติดแผ่นยึดจากชุดยึดผนังเข้ากับ LCD
- **6.** ยึดจอ LCD บนผนังโดยทำตามขั้นตอนที่มาพร้อมกับชุดยึดฐาน

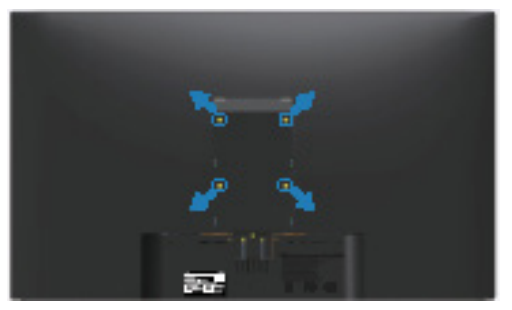

**หมายเหตุ: ส�ำหรับใช้เฉพาะกับแผ่นยึดติดผนังที่อยู่ในรายการ UL ซึ่ง สามารถรับน�้ำหนัก/ภาระได้อย่างต�่ำ 30.32 กก.**

# <span id="page-26-1"></span><span id="page-26-0"></span>**การใช้งานจอภาพ**

## **การเปิดเครื่องจอภาพ**

กดปุ่ม เพื่อเปิดจอภาพ

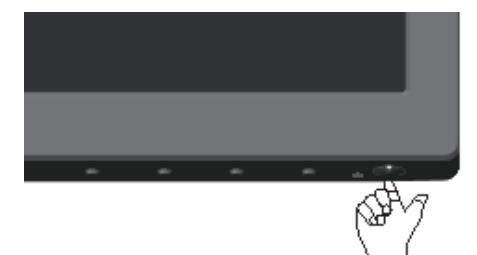

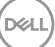

## <span id="page-27-1"></span><span id="page-27-0"></span>**การใช้ปุ่มควบคุมบนแผงด้านหน้า**

ใช้ปุ่มควบคุมที่ขอบล่างของจอภาพ เพื่อปรับภาพที่แสดงบนหน้าจอ

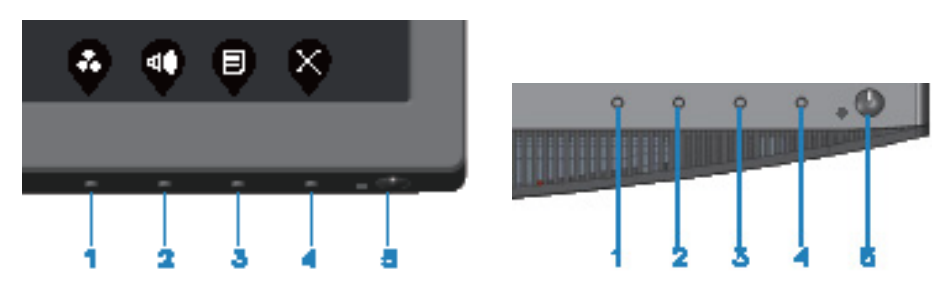

#### **ปุ่มควบคุม**

ตารางต่อไปนี้อธิบายปุ่มควบคุมต่าง ๆ:

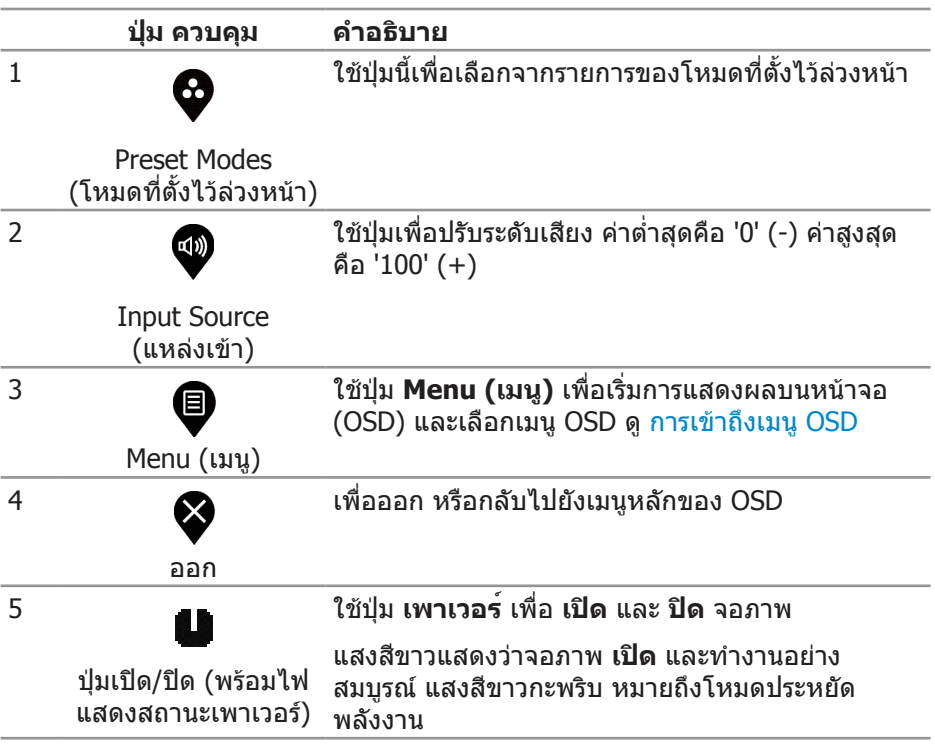

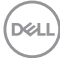

#### <span id="page-28-0"></span>**ตัวควบคุมบน OSD**

ใช้ปุ่มที่ด้านล่างของจอภาพเพื่อปรับการตั้งค่าต่าง ๆ ของภาพ

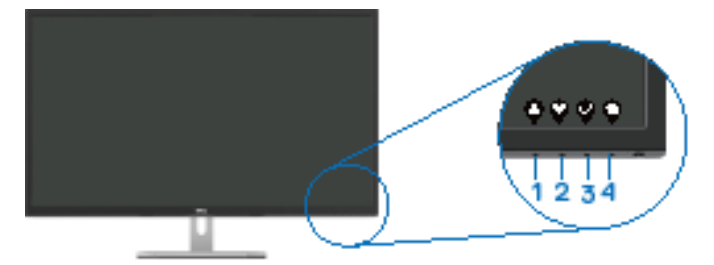

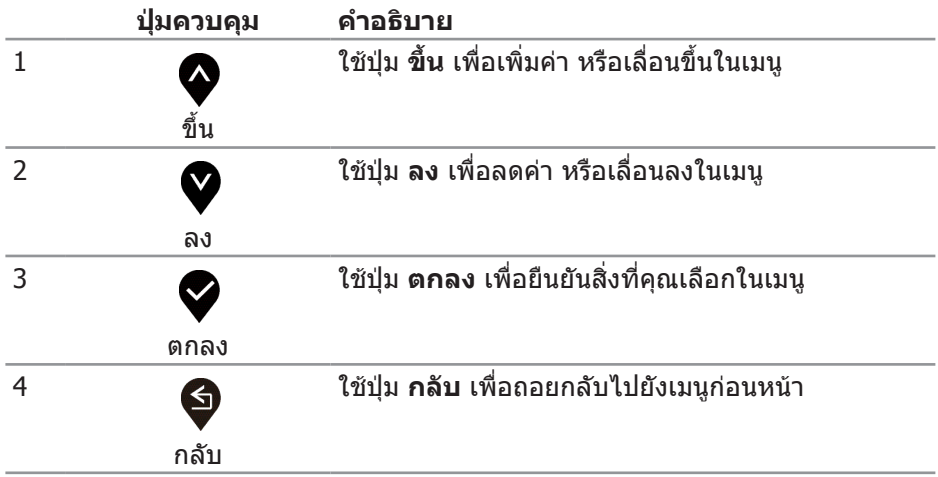

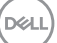

## <span id="page-29-0"></span>**การใช้เมนูที่แสดงบนหน้าจอ (OSD)**

## <span id="page-29-1"></span>**การเข้าถึงเมนู OSD**

**หมายเหตุ:** การเปลี่ยนแปลงใดๆ ที่คุณท�ำจะถูกบันทึกโดยอัตโนมัติ เมื่อคุณ เคลื่อนที่ไปยังเมนูอื่น, ออกจากเมนู OSD หรือรอจนกระทั่งเมนู OSD ปิดไปโดย อัตโนมัติ

**1. กดปุ่ม ♥ เพื่อแสดงเมนหลัก OSD** 

#### **เมนูหลักส�ำหรับอินพุต HDMI**

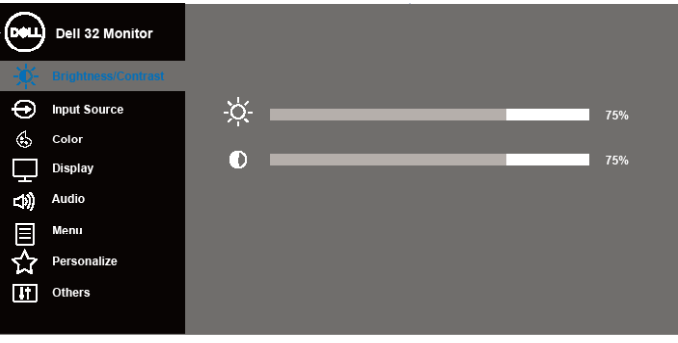

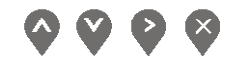

- **2. กดปุ่ม ❤ และ ❤ เพื่อเลื่อนระหว่างตัวเลือกการตั้งค่าต่าง ๆ ในขณะที่คุณย้ายจาก** ไอคอนหนึ่งไปยังอีกไอคอนหนึ่ง ชื่อตัวเลือกจะถูกไฮไลต์ ดูรายการตัวเลือกทั้งหมด ที่มีส�ำหรับจอภาพในตารางด้านล่างนี้
- **3.** กดปุ่ม หนึ่งครั้งเพื่อเปิดใช้งานตัวเลือกที่ถูกไฮไลต์
- **4.** กดปุ่ม และ เพื่อเลือกพารามิเตอร์ที่ต้องการ
- **5. กดปุ่ม ❤ และ จากนั้นใช้ปุ่ม ❤ และ ❤** ตามตัวแสดงสถานะบนเมน เพื่อทำการ เปลี่ยนแปลง
- **6.** เลือกปุ่ม เพื่อกลับไปยังเมนูหลัก

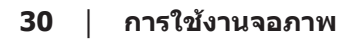

**D**&LI

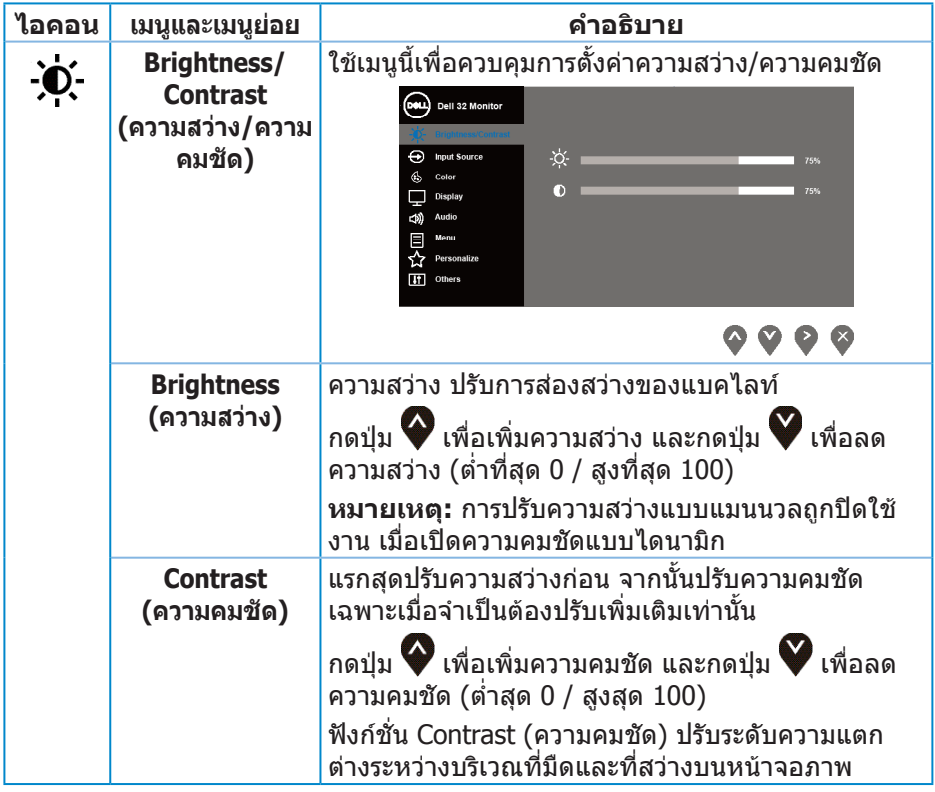

**DELL** 

<span id="page-31-0"></span>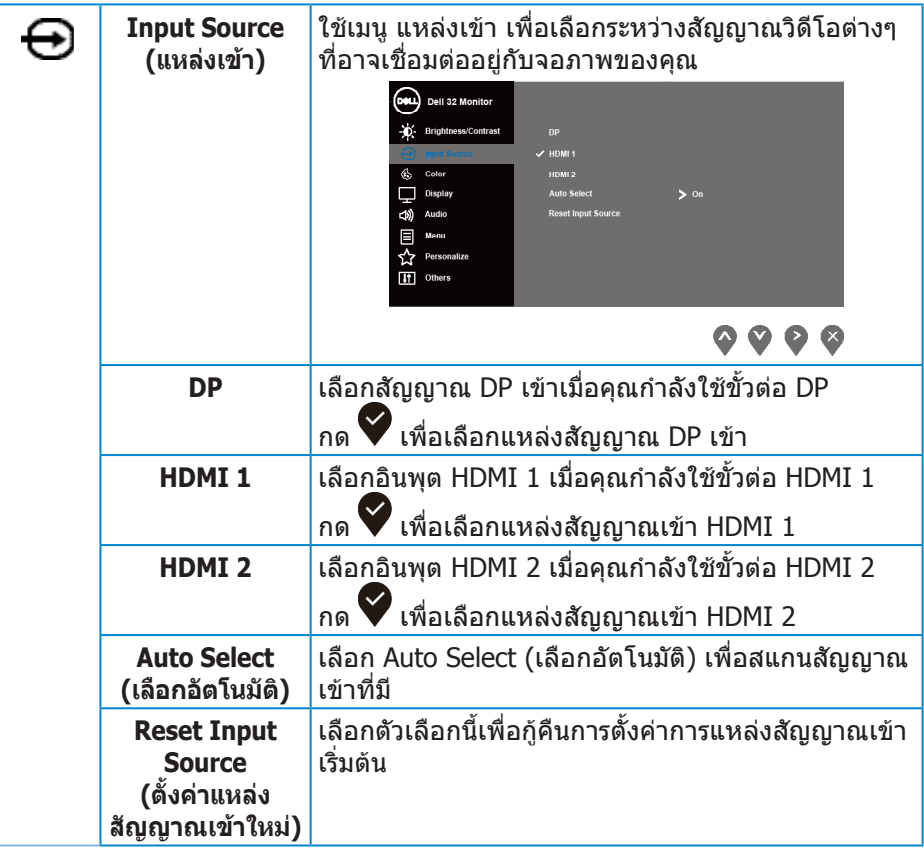

 $($ DELL

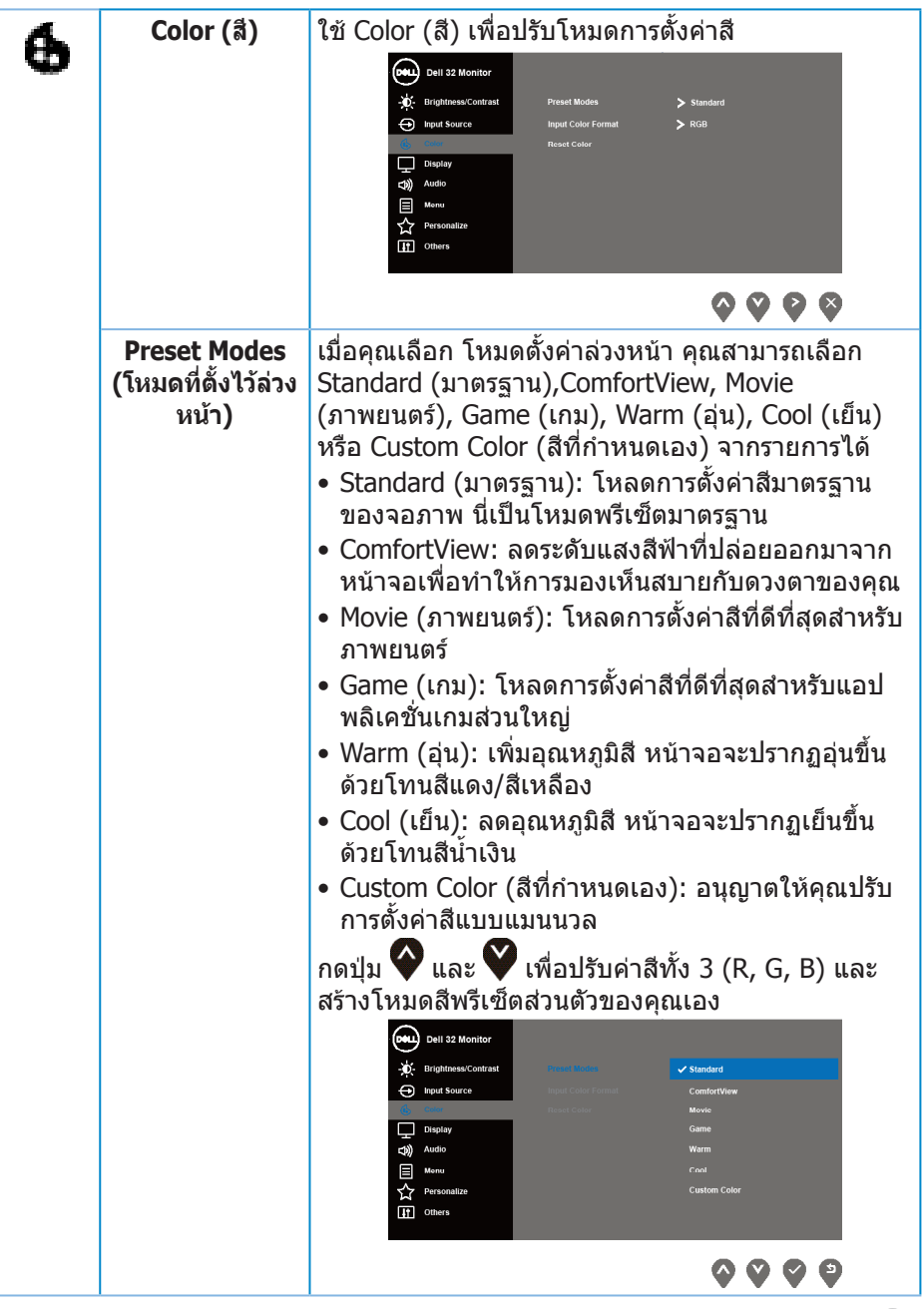

 $(\overline{DZL}$ 

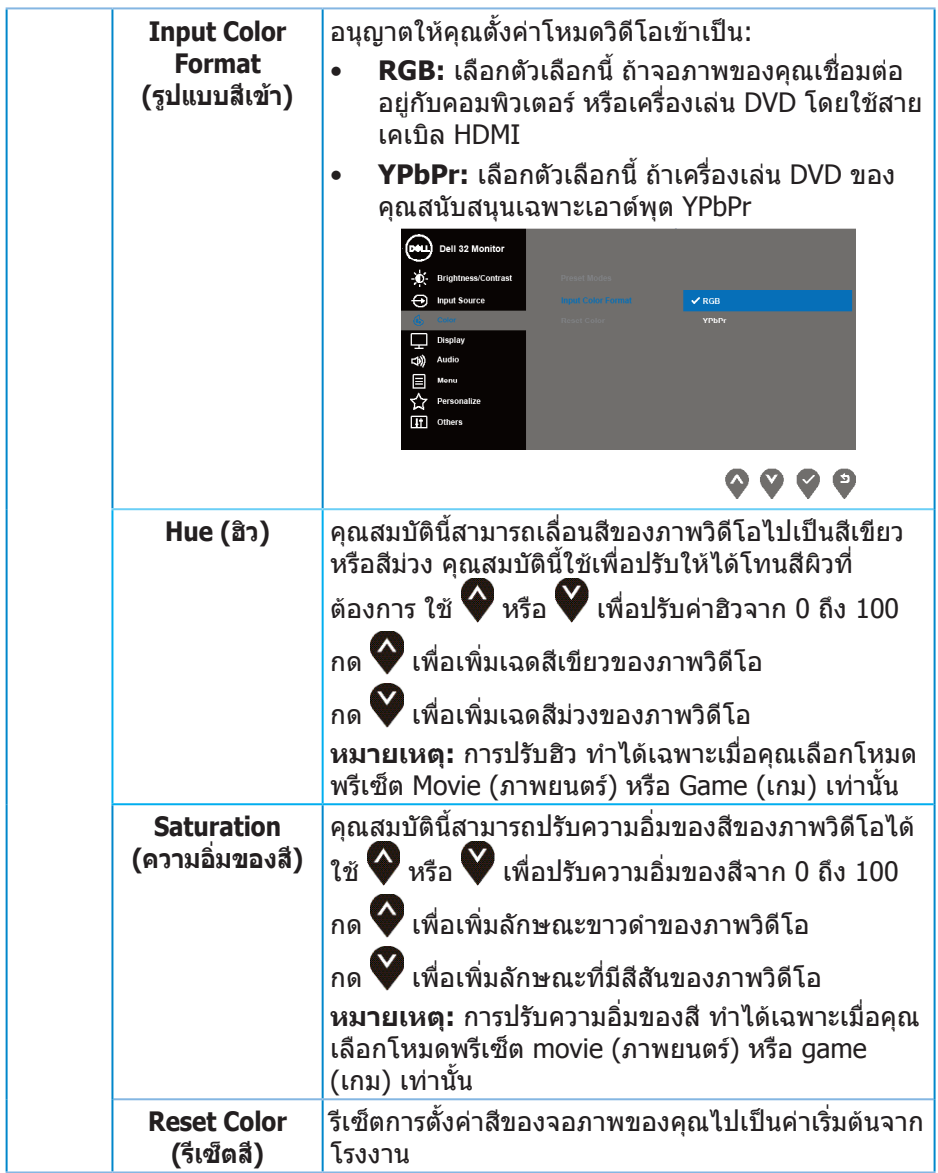

 $($ DELL $)$ 

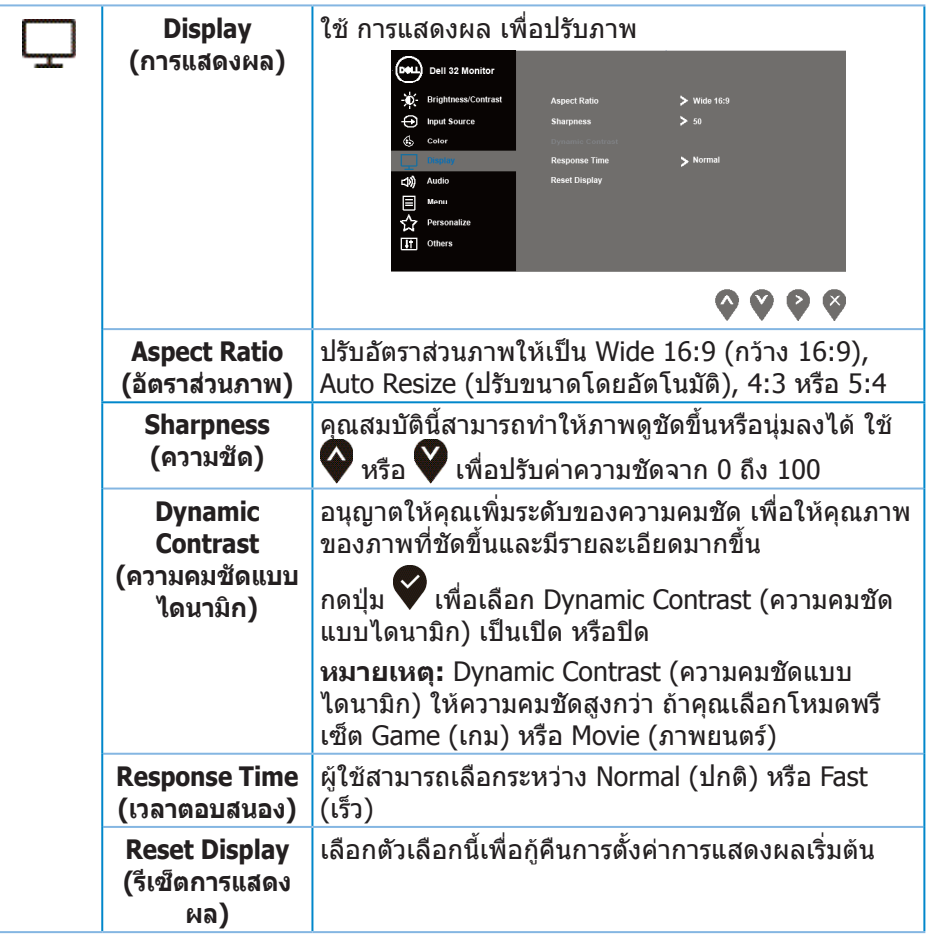

(dell

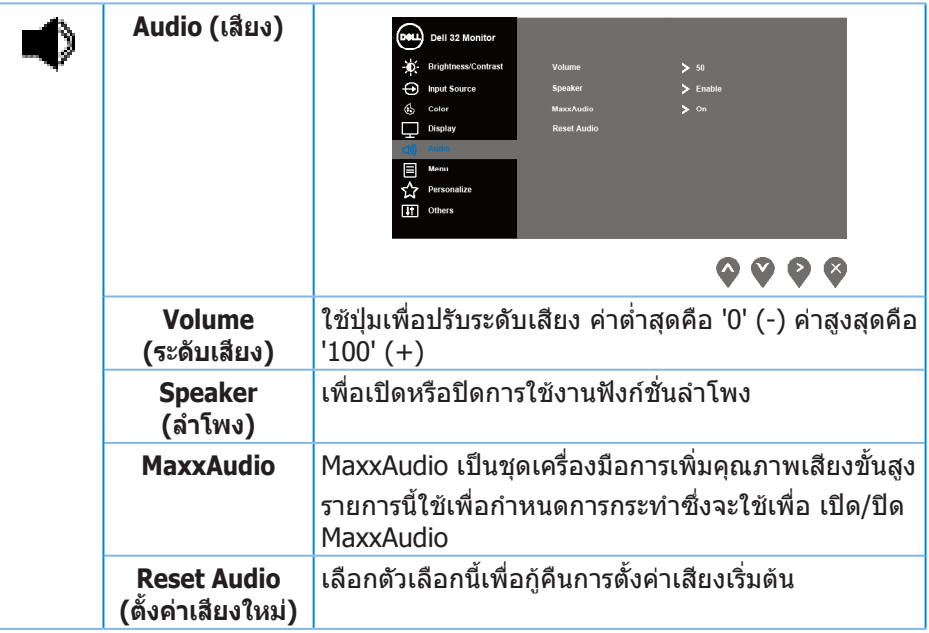

 $(\overline{DZL}$ 

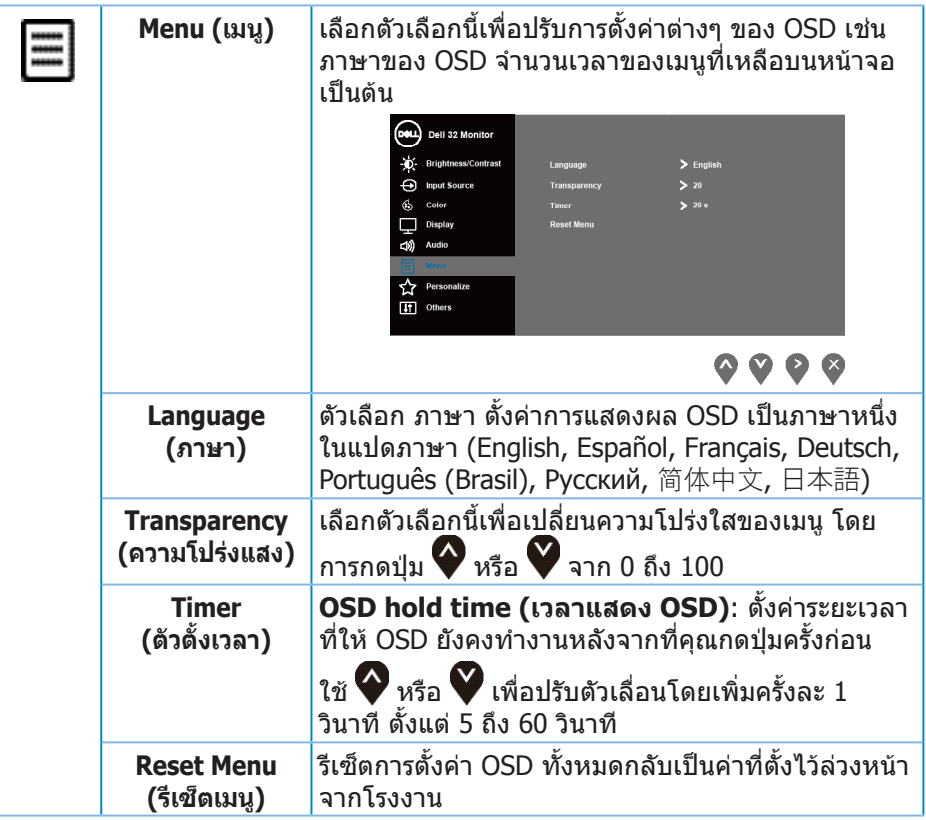

(dell

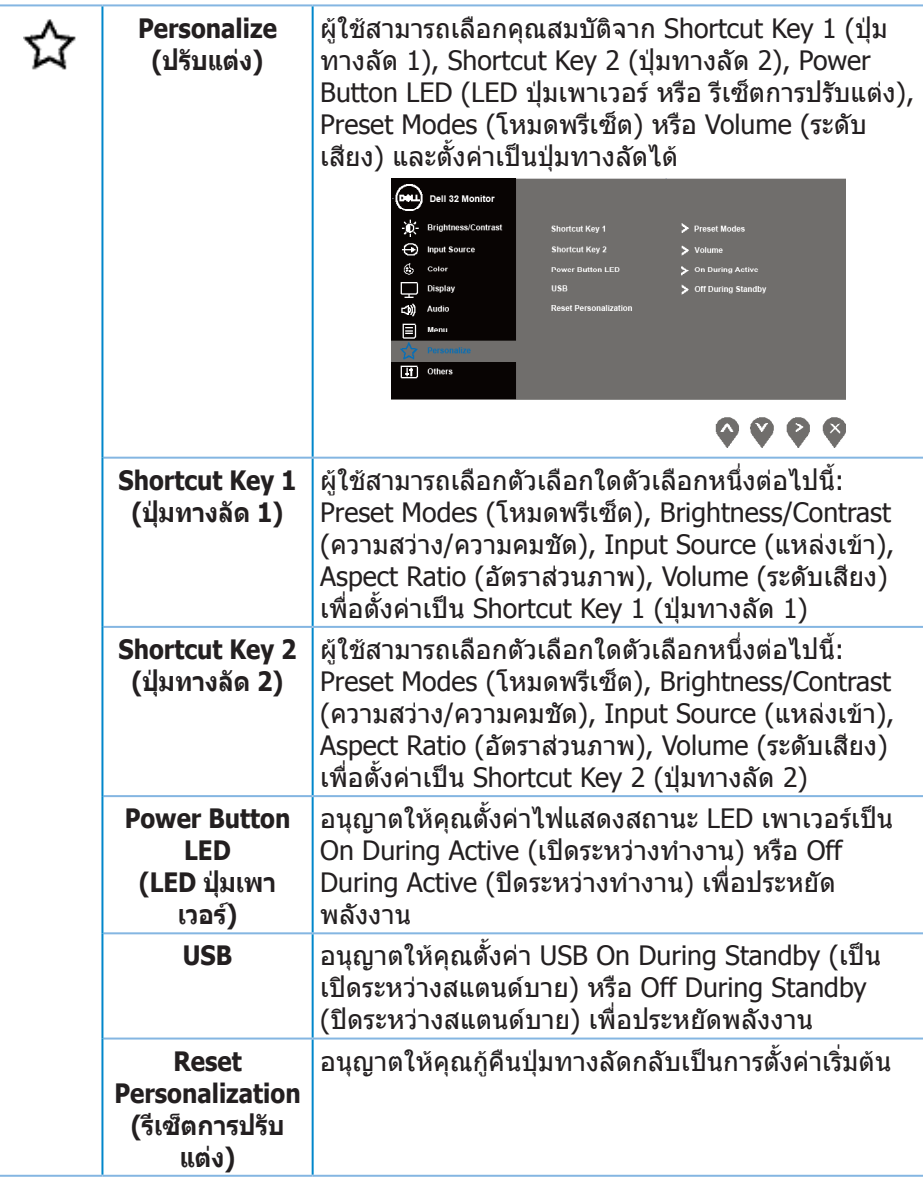

 $(\overline{DZL}$ 

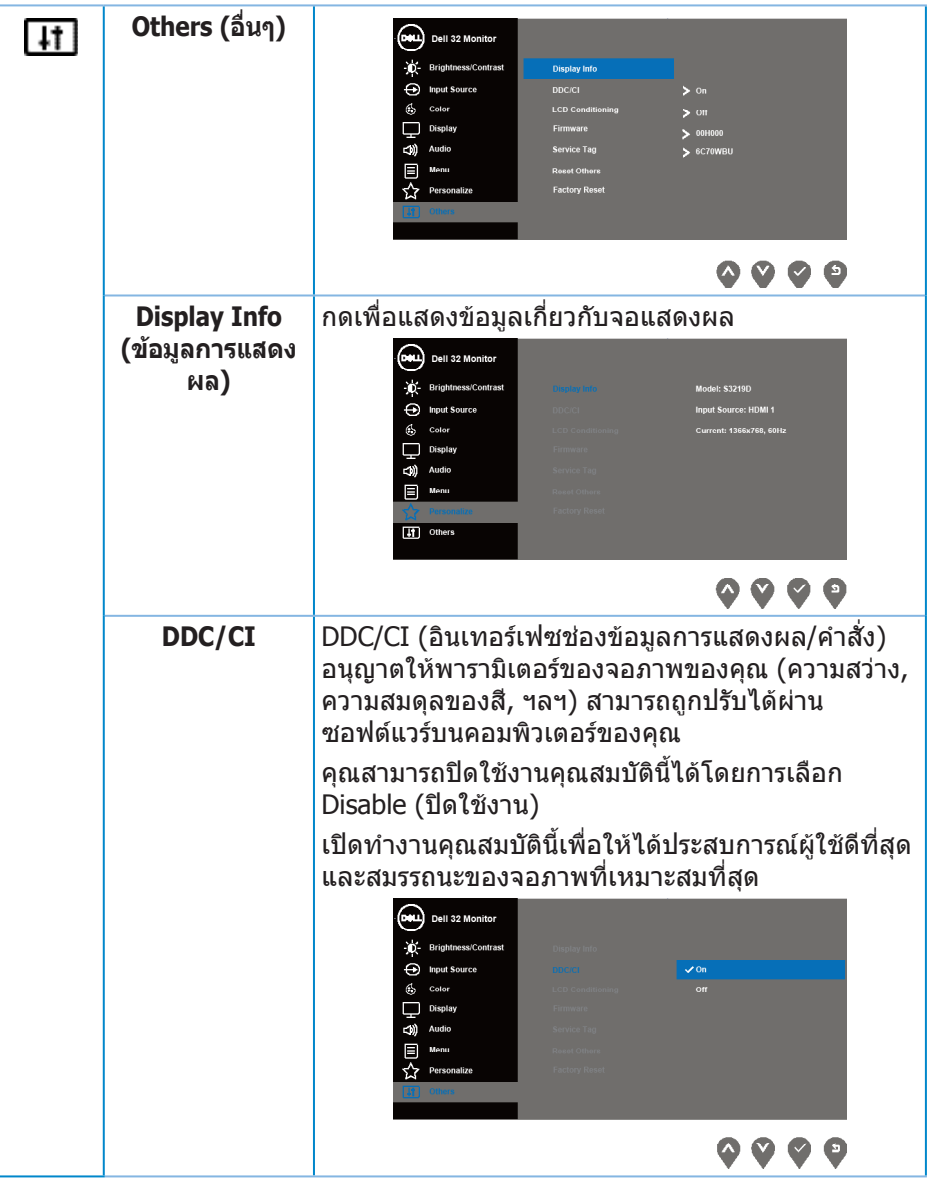

(DELL

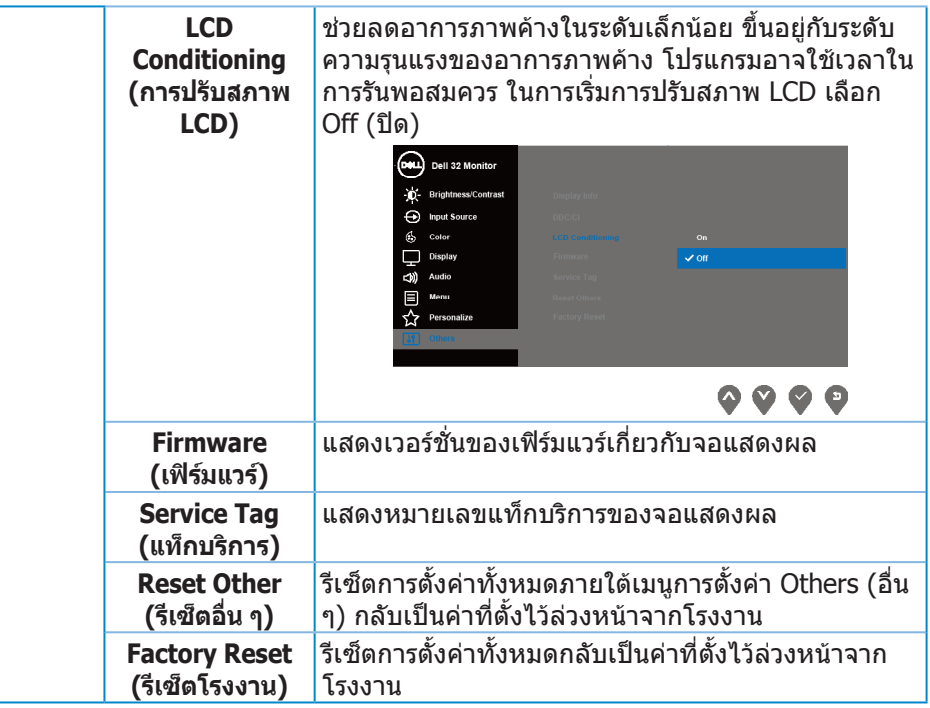

**หมายเหตุ:** จอภาพนี้มีคุณสมบัติในตัวเพื่อปรับเทียบความสว่างอัตโนมัติเพื่อ ชดเชยส�ำหรับ LED ที่ใช้มานานแล้ว

(dell

**ข้อความเตือน OSD**

เมื่อคุณสมบัติ **Dynamic Contrast (ความคมชัดแบบไดนามิก)** เปิดท�ำงาน (ใน โหมดที่ตั้งไว้ล่วงหน้าเหล่านี้: **Game (เกม)** หรือ **Movie (ภาพยนตร์)**) การปรับ ความสว่างด้วยตัวเองจะถูกปิดใช้งาน

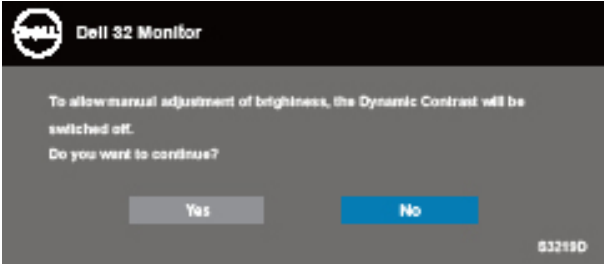

ก่อนที่ฟังก์ชั่น **DDC/CI** จะถูกปิดท�ำงาน ข้อความต่อไปนี้จะแสดงขึ้น:

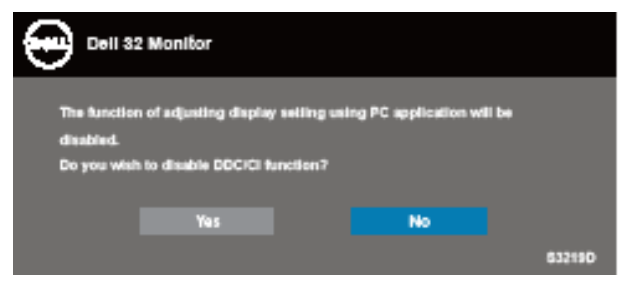

เมื่อจอภาพเข้าสู่โหมด **การประหยัดพลังงาน** ข้อความต่อไปนี้จะปรากฏขึ้น:

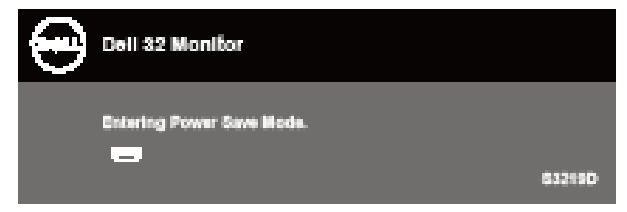

**D**<sup></sup>

ถ้าสายเคเบิล HDMI ไม่ได้เชื่อมต่ออยู่, กล่องโต้ตอบแบบลอยที่แสดงด้านล่างจะปรากฏ ขึ้น จอภาพจะเข้าสู่ โหมดประหยัดพลังงานหลังจาก 4 นาที ถ้าถูกปล่อยทิ้งไว้ที่สถานะนี้

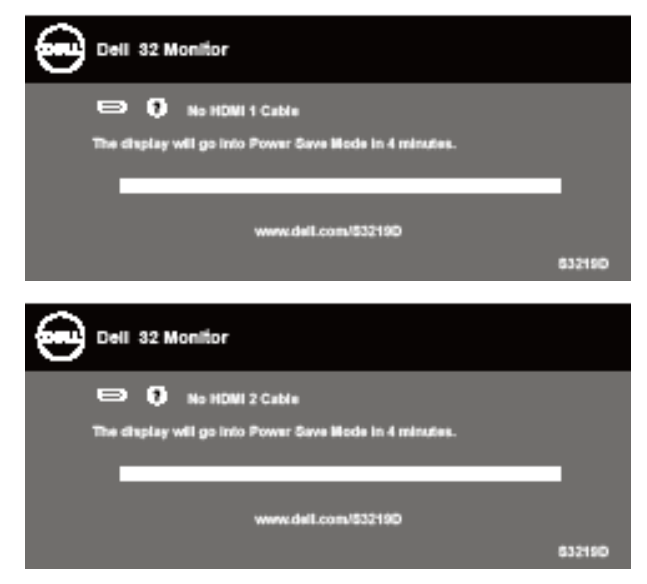

ถ้าสายเคเบิล DP ไม่ได้เชื่อมต่ออยู่, กล่องโต้ตอบแบบลอยที่แสดงด้านล่างจะปรากฏขึ้น จอภาพจะเข้าสู่ โหมดประหยัดพลังงานหลังจาก 4 นาที ถ้าถูกปล่อยทิ้งไว้ที่สถานะนี้

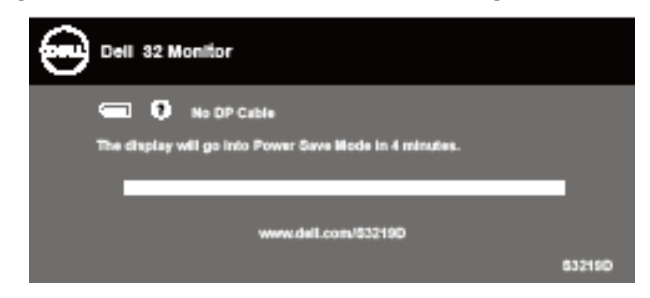

โปรดดู [การแก้ไขปัญหา](#page-45-1) สำหรับข้อมูลเพิ่มเติม

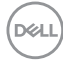

## <span id="page-42-0"></span>**การตั้งค่าจอภาพ**

#### **การตั้งค่าความละเอียดสูงสุด**

่ ในการตั้งค่าความละเอียดสงสำหรับจอภาพ:

ใน Windows 7, Windows 8, Windows 8.1 และ Windows 10:

- **1.** ส�ำหรับ Windows 8 และ Windows 8.1 ให้เลือกเดสก์ทอปไทล์เพื่อสลับไปเป็น เดสก์ทอปแบบคลาสสิก
- **2.** คลิกขวาบนเดสก์ทอป และคลิก **Screen Resolution (ความละเอียดหน้าจอ)**
- **3.** คลิกรายการแบบดึงลงของความละเอียดหน้าจอ และเลือก **2560 x 1440**
- **4.** คลิก **ตกลง**

หากคุณไม่เห็นตัวเลือก **2560 x 1440** คุณอาจต้องอัพเดตไดรฟ์เวอร์กราฟฟิกของคุณ ให้ท�ำหนึ่งในกระบวนการต่อไปนี้ให้สมบูรณ์ โดยขึ้นอยู่กับคอมพิวเตอร์ของคุณ

หากคุณมีคอมพิวเตอร์เดสก์ทอปหรือคอมพิวเตอร์พกพา Dell

• ไปที่ **[www.dell.com/support](http://www.dell.com/support)** ป้อนแท็กบริการของคอมพิวเตอร์ของคุณ และ ดาวน์โหลดไดรเวอร์ล่าสุดส�ำหรับกราฟฟิกการ์ดของคุณ

หากคุณใช้คอมพิวเตอร์ (พกพาหรือเดสก์ทอป) ที่ไม่ใช่ Dell

- ไปที่เว็บไซต์สนับสนุนสำหรับคอมพิวเตอร์ของคุณ และดาวน์โหลดไดรเวอร์ กราฟฟิกล่าสุด
- ไปที่เว็บไซต์กราฟฟิกการ์ดของคุณ และดาวน์โหลดไดรเวอร์กราฟฟิกล่าสุด

#### **หากคุณมีคอมพิวเตอร์เดสก์ทอป Dell หรือคอมพิวเตอร์พกพา Dell ที่สามารถ เข้าถึงอินเทอร์เน็ตได้**

- **1.** ไปที่ **www.dell.com/support** ป้อนแท็กบริการของคุณ และดาวน์โหลด ไดรเวอร์ล่าสุดส�ำหรับกราฟฟิกการ์ดของคุณ
- 2. หลังจากที่ติดตั้งไดรเวอร์สำหรับกราฟฟิกอะแดปเตอร์ของคุณ ให้พยายามตั้งค่า ความละเอียดเป็น **2560 x 1440** อีกครั้ง
- **หมายเหตุ: ถ้าคุณไม่สามารถตั้งค่าความละเอียดเป็น 2560 x 1440, โปรด ติดต่อ Dell เพื่อสอบถามเกี่ยวกับกราฟฟิกอะแดปเตอร์ที่สนับสนุนความ ละเอียดเหล่านี้**

DELI

#### <span id="page-43-0"></span>**ถ้าคุณมีคอมพิวเตอร์เดสก์ทอป, คอมพิวเตอร์พกพา หรือกราฟฟิกการ์ดที่ไม่ใช่ ยี่ห้อ Dell**

ใน Windows 7, Windows 8, Windows 8.1 และ Windows 10:

- **1.** ส�ำหรับ Windows 8 และ Windows 8.1 ให้เลือกเดสก์ทอปไทล์เพื่อสลับไปเป็น เดสก์ทอปแบบคลาสสิก
- **2.** คลิกขวาบนเดสก์ทอป และคลิก **Personalization (การปรับแต่ง)**
- **3.** คลิก **Change Display Settings (เปลี่ยนการตั้งค่าการแสดงผล)**
- **4.** คลิก **Advanced Settings (การตั้งค่าขั้นสูง)**
- **5.** ระบุผู้จำหน่ายกราฟฟิกคอนโทรลเลอร์ของคุณจากคำอธิบายที่ด้านบนของหน้าต่าง (เช่น NVIDIA, ATI, Intel, ฯลฯ)
- **6.** โปรดดูจากเว็บไซต์ของผู้จำหน่ายกราฟฟิกการ์ดสำหรับไดรเวอร์ที่อัปเดต (ตัวอย่าง เช่น [www.ATI.com](http://www.ATI.com) หรือ [www.AMD.com](http://www.NVIDIA.com))
- ี**7.** หลังจากที่ติดตั้งไดรเวอร์สำหรับกราฟฟิกอะแดปเตอร์ของคุณ ให้พยายามตั้งค่า ความละเอียดเป็น **2560 x 1440** อีกครั้ง

**D**ELI

## <span id="page-44-0"></span>**การใช้การเอียง**

**หมายเหตุ: ขาตั้งไม่ได้ต่ออยู่ เมื่อจอภาพถูกส่งมอบจากโรงงาน**

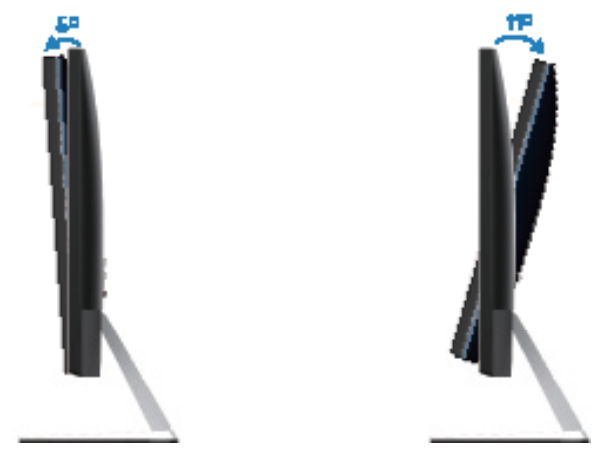

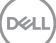

# <span id="page-45-1"></span><span id="page-45-0"></span>**การแก้ไขปัญหา**

 $\bigwedge$ ิ คำเตือน: ก่อนที่คณจะเริ่มกระบวนการใดๆ ในส่วนนี้ ให้ทำตาม [ขั้นตอนเพื่อ](#page-51-2) **[ความปลอดภัย](#page-51-2)**

#### **ทดสอบตัวเอง**

จอภาพของคุณมีคุณสมบัติการทดสอบตัวเอง ที่อนุญาตให้คุณตรวจสอบว่าจอภาพ ท�ำงานอย่างเหมาะสมหรือไม่ หากจอภาพและคอมพิวเตอร์ของคุณเชื่อมต่ออย่างเหมาะ ี่ สม แต่หน้าจอก็ยังคงมืดอย่ ให้รันการทดสอบตัวเอง โดยดำเนินการตามขั้นตอนต่อไปนี้

- **1.** ปิดทั้งคอมพิวเตอร์และจอภาพ
- **2.** ตัดการเชื่อมต่อสายเคเบิลวิดีโอทั้งหมดออกจากจอภาพ ด้วยวิธีนี้ คอมพิวเตอร์จะ ไม่ต้องเข้ามาเกี่ยวข้อง
- **3.** เปิดจอภาพ

ถ้าจอภาพทำงานถูกต้อง จอภาพจะตรวจจับได้ว่าไม่มีสัญญาณ และข้อความใดข้อความ หนึ่งต่อไปนี้จะแสดงขึ้น ในขณะที่อยู่ในโหมดทดสอบตัวเอง LED เปิดปิดจะติดเป็นสีขาว

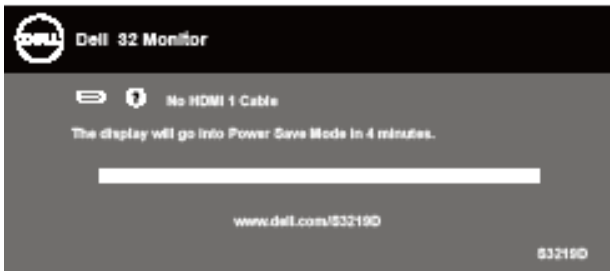

- **หมายเหตุ: กล่องนี้ยังปรากฏขึ้นระหว่างการท�ำงานระบบตามปกติ หากสาย เคเบิลวิดีโอถูกถอดออกหรือเสียหายด้วย**
	- **4.** ปิดจอภาพของคุณและเชื่อมต่อสายเคเบิลวิดีโอใหม่ แล้วเปิดทั้งคอมพิวเตอร์และ จอภาพของคุณ

หากหน้าจอของจอภาพยังคงมืดอยู่หลังจากที่คุณเชื่อมต่อสายเคเบิลกลับเรียบร้อยแล้ว ให้ตรวจสอบตัวควบคุมวิดีโอและคอมพิวเตอร์

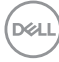

## <span id="page-46-0"></span>**การวินิจฉัยในตัว**

้จอภาพของคุณมีเครื่องมือการวินิจฉัยในตัว ที่ช่วยคุณหาว่าความผิดปกติของหน้าจอที่ คุณเผชิญอยู่ว่าเป็นปัญหากับจอภาพของคุณ หรือกับคอมพิวเตอร์และวิดีโอการ์ดของ คุณ

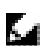

**หมายเหตุ: คุณสามารถรันการวินิจฉัยในตัวได้เฉพาะเมื่อสายเคเบิลวิดีโอไม่ ได้เสียบอยู่ และจอภาพอยู่ใน โหมดทดสอบตัวเอง เท่านั้น**

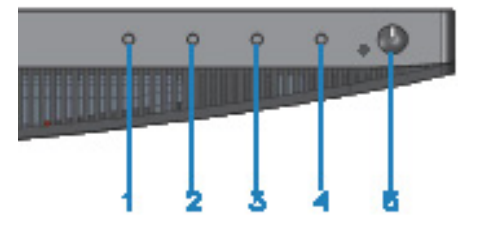

ในการรันการวินิจฉัยในตัว

- **1.** ตรวจดูให้แน่ใจว่าหน้าจอสะอาด (ไม่มีอนุภาคฝุ่นบนพื้นผิวของหน้าจอ)
- **2.** ถอดปลั๊กสายเคเบิลวิดีโอจากด้านหลังของคอมพิวเตอร์หรือจอภาพ จากนั้นจอภาพ จะเข้าไปยังโหมดทดสอบตัวเอง
- **3.** กด ปุ่ม 1 ค้างไว้ประมาณ 5 วินาที หน้าจอสีเทาจะปรากฏขึ้น
- **4.** ตรวจสอบหน้าจอเพื่อหาความผิดปกติอย่างละเอียด
- **5.** กด ปุ่ม 1 ที่ด้านล่างของจอภาพอีกครั้ง สีของหน้าจอจะเปลี่ยนเป็นสีแดง
- **6.** ตรวจสอบจอแสดงผลเพื่อหาความผิดปกติ
- ี**7** ทำซ้ำขั้นตอบที่ 5 และ 6 เพื่อตรวจสอบจอแสดงผลในสีเขียว สีน้ำเงิน สีดำ สีขาว และหน้าจอข้อความ

การทดสอบสมบูรณ์เมื่อหน้าจอข้อความปรากฏขึ้น ในการออก กด ปุ่ม 1 อีกครั้ง หากคุณตรวจไม่พบความผิดปกติใด ๆ บนหน้าจอเมื่อใช้เครื่องมือการวินิจฉัยในตัว หมายความว่าจอภาพทำงานเป็นปกติ ให้คราจสอบวิดีโอการ์ดและคอมพิวเตอร์

## <span id="page-47-0"></span>**ปัญหาทั่วไป**

ตารางต่อไปนี้ประกอบด้วยข้อมูลทั่วไป เกี่ยวกับปัญหาที่เกิดกับจอภาพทั่วไปที่คุณอาจ พบ และทางแก้ไขปัญหาที่อาจทำได้

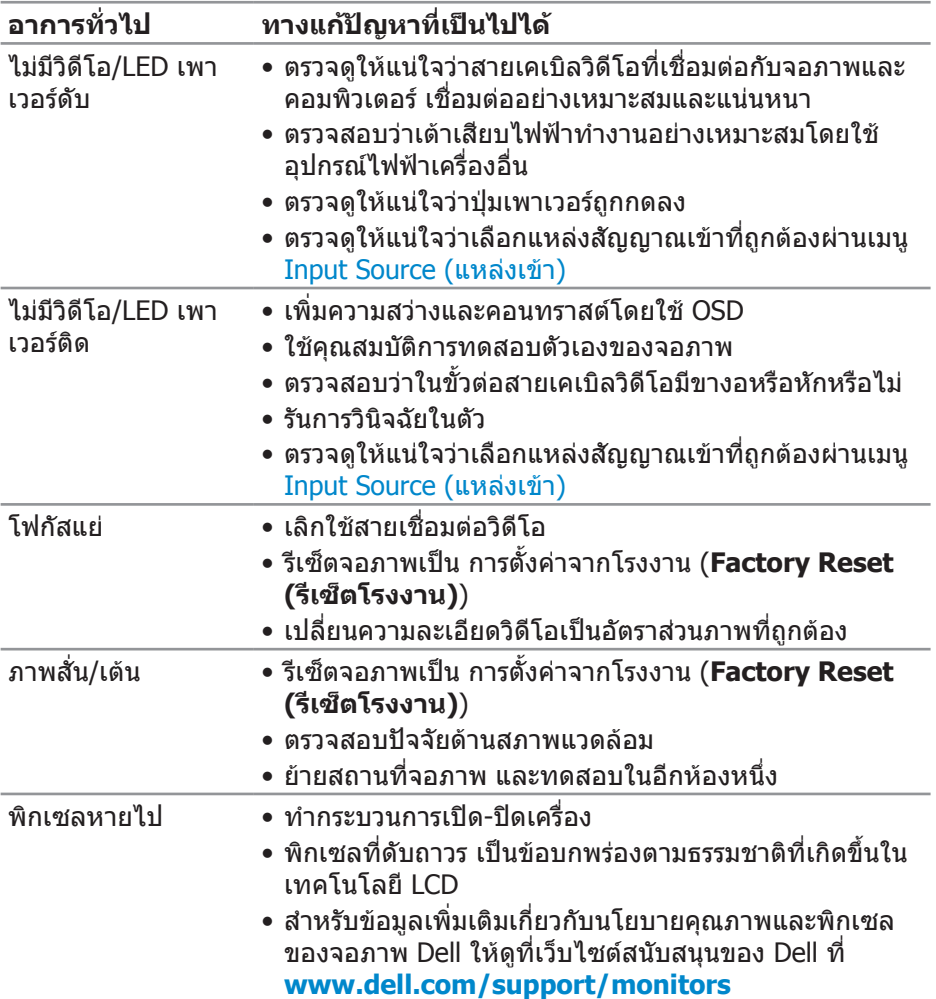

(dell

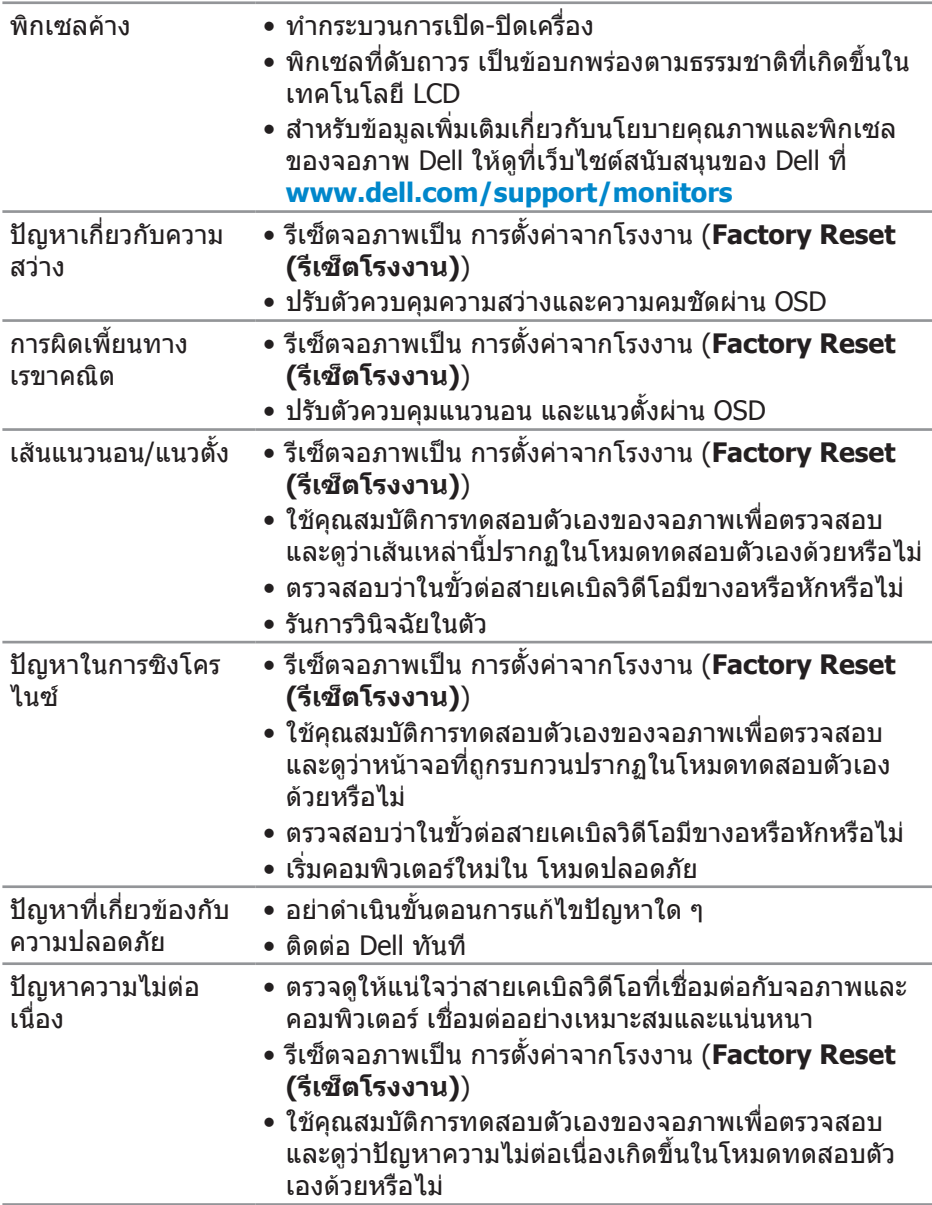

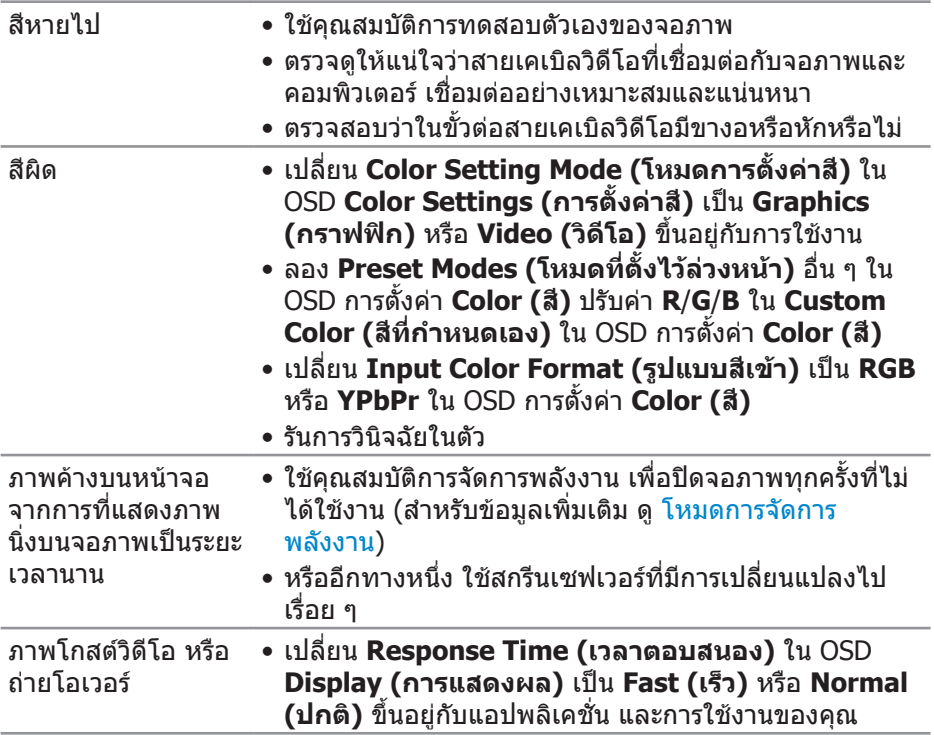

 $(PELL)$ 

## <span id="page-50-0"></span>**ปัญหาเฉพาะของผลิตภัณฑ์**

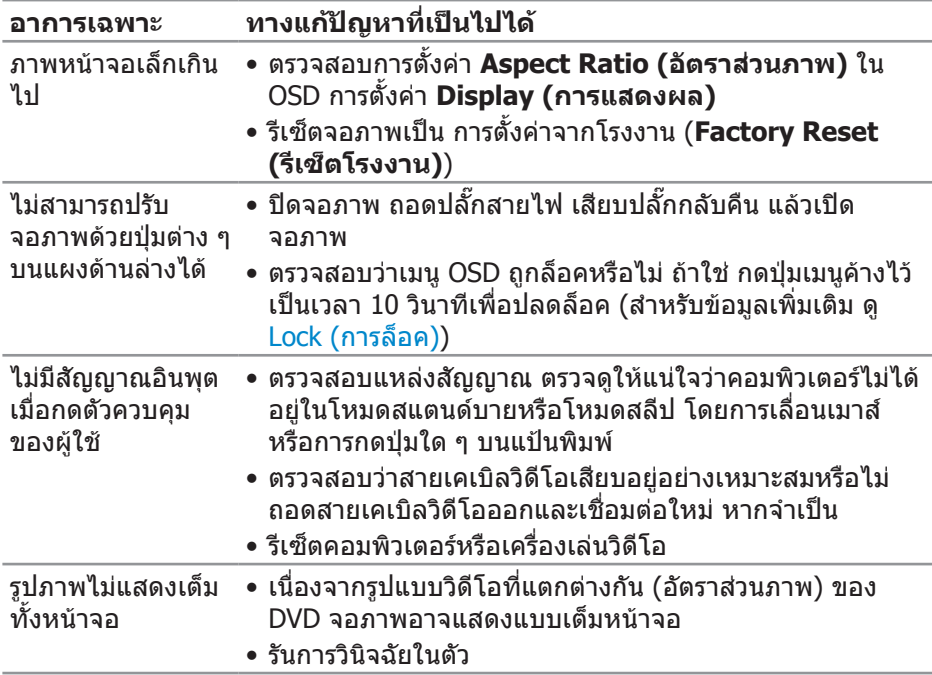

 $($ DELL

# <span id="page-51-0"></span>**ภาคผนวก**

## <span id="page-51-2"></span>**ขั้นตอนเพื่อความปลอดภัย**

**ค�ำเตือน: การใช้ตัวควบคุม การปรับแต่ง หรือกระบวนการอื่นๆ นอกเหนือ จากที่ระบุในเอกสารฉบับนี้ อาจเป็นผลให้เกิดไฟฟ้าช็อต อันตรายจากไฟฟ้า และ/หรืออันตรายทางกล**

ี่ สำหรับข้อมูลเพิ่มเติมเกี่ยวกับคำแนะนำด้านความปลอดภัย โปรดด **ข้อมูลเกี่ยวกับ ความปลอดภัย สิ่งแวดล้อม และข้อก�ำหนด (Safety Environment and Regulatory Information หรือ SERI)**

#### **ประกาศ FCC (สหรัฐอเมริกาเท่านั้น) และข้อมูลเกี่ยวกับระเบียบข้อ บังคับอื่นๆ**

ี สำหรับประกาศ FCC และข้อมูลเกี่ยวกับระเบียบข้อบังคับอื่นๆ ให้ดูเว็บไซต์ความ สอดคล้องกับระเบียบข้อบังคับที่ **[www.dell.com/regulatory\\_compliance](http://www.dell.com/regulatory_compliance)**

### <span id="page-51-1"></span>**การติดต่อ Dell**

**ส�ำหรับลูกค้าในสหรัฐอเมริกา ติดต่อที่หมายเลข 800-WWW-DELL (800-999- 3355)**

**หมายเหตุ: หากคุณไม่มีการเชื่อมต่ออินเทอร์เน็ตที่ใช้งานได้ คุณสามารถ หาข้อมูลการติดต่อได้จากใบสั่งซื้อ สลิปบรรจุภัณฑ์ ใบเสร็จ หรือแคตาล็อก ผลิตภัณฑ์ Dell**

Dell มีตัวเลือกการสนับสนุนและบริการออนไลน์และทางโทรศัพท์หลายอย่าง ความ สามารถในการใช้งานแตกต่างกันในแต่ละประเทศและผลิตภัณฑ์ต่างๆ และบริการบาง อย่างอาจใช้ไม่ได้ในพื้นที่ของคุณ

เพื่อรับเนื้อหาการสนับสนุนจอภาพแบบออนไลน์:

**1.** ไปที่เว็บไซต์ **www.dell.com/support/monitors**

หากต้องการติดต่อ Dell สำหรับฝ่ายขาย การสนับสนุนด้านเทคนิค หรือปัญหาเกี่ยวกับ บริการลูกค้า

- **1.** ไปที่เว็บไซต์ **[www.dell.com/support](http://www.dell.com/support/monitors)**
- **2.** ตรวจสอบประเทศหรือภูมิภาคของคุณในรายการ **Choose A Country/Region (เลือกประเทศ/ภูมิภาค)** ในเมนูแบบดึงลงที่ส่วนล่างของหน้า
- **3.** คลิก **Contact Us (ติดต่อเรา)** ที่ด้านซ้ายของหน้า
- **4.** เลือกลิงก์บริการหรือการสนับสนุนที่เหมาะสมตามความต้องการของคุณ
- **5.** เลือกวิธีในการติดต่อ Dell ที่คุณติดต่อได้สะดวก
- ี่ **∧**ุดำเตือน: สำหรับจอแสดงผลที่มีกรอบมันวาว ผ้ใช้ควรพิจารณาตำแหน่งการ ้วางจอแสดงผล เนื่องจากกรอบอาจทำให้เกิดการรบกวนการมองเห็นโดย **สะท้อนแสงแวดล้อมและพื้นผิวที่สว่าง**

DØLL

#### <span id="page-52-0"></span>**การก�ำหนดพิน**

#### **ขั้วต่อ HDMI**

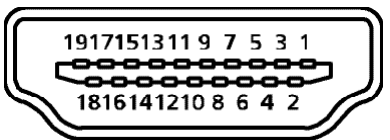

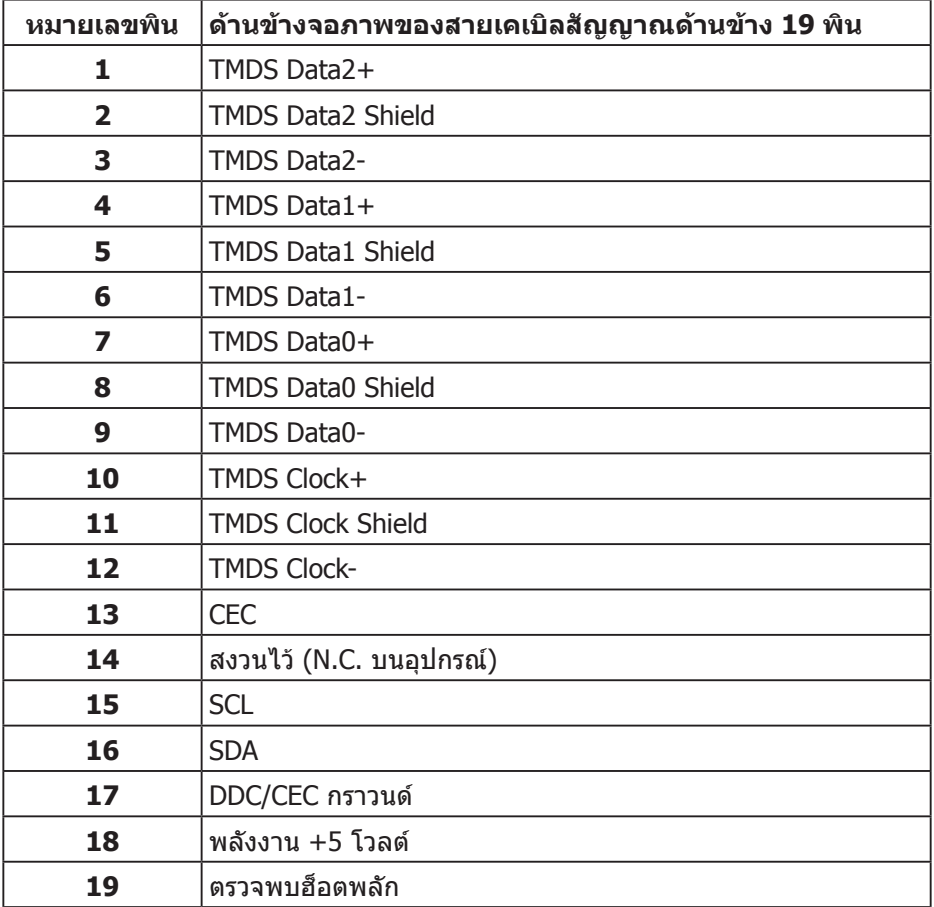

(dell

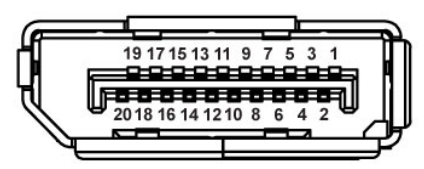

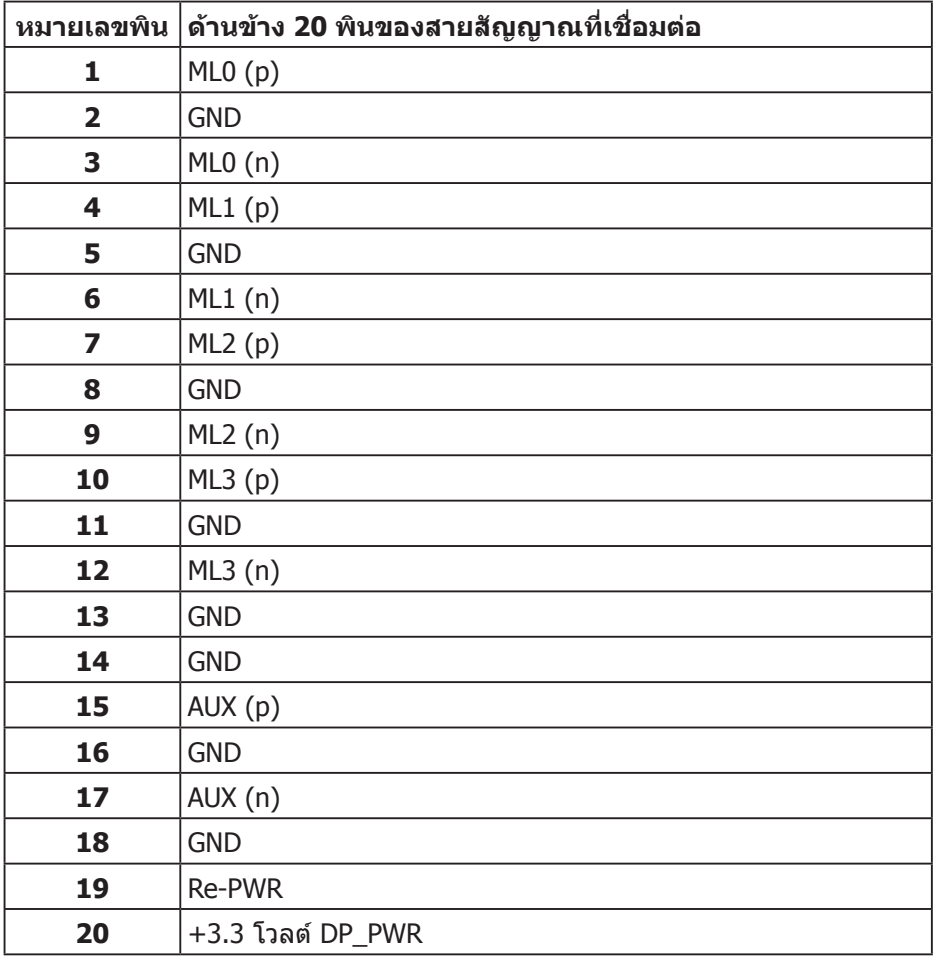

## <span id="page-54-0"></span>**อินเทอร์เฟซบัสอนุกรมสากล (USB)**

ส่วนนี้ให้ข้อมูลเกี่ยวกับพอร์ต USB ที่มีบนจอภาพของคุณ

#### **หมายเหตุ: จอภาพนี้ใช้งานได้กับ USB 3.0 ความเร็วแบบซูเปอร์ และ USB 2.0 ความเร็วสูง**

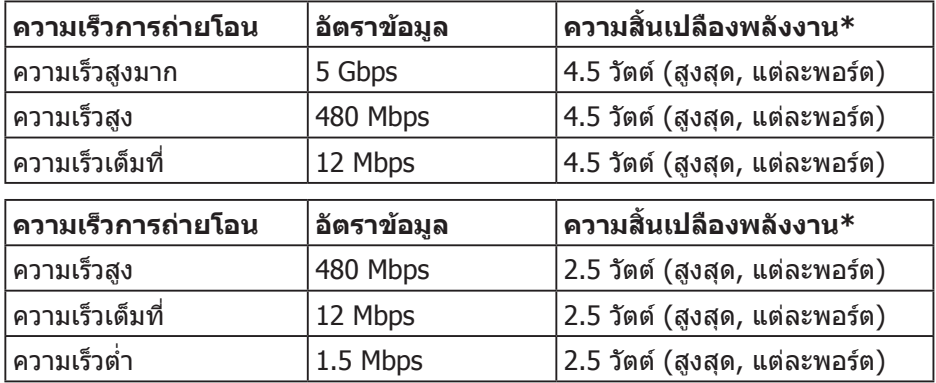

ขั้วต่อต้นทาง USB 3.0

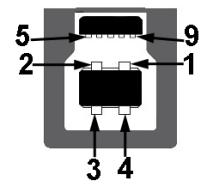

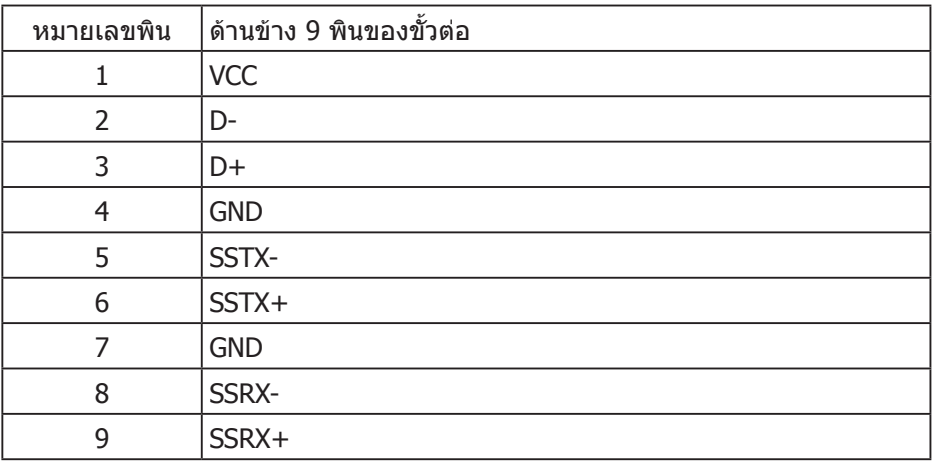

DELI

ขั้วต่อปลายทาง USB 3.0

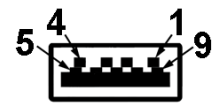

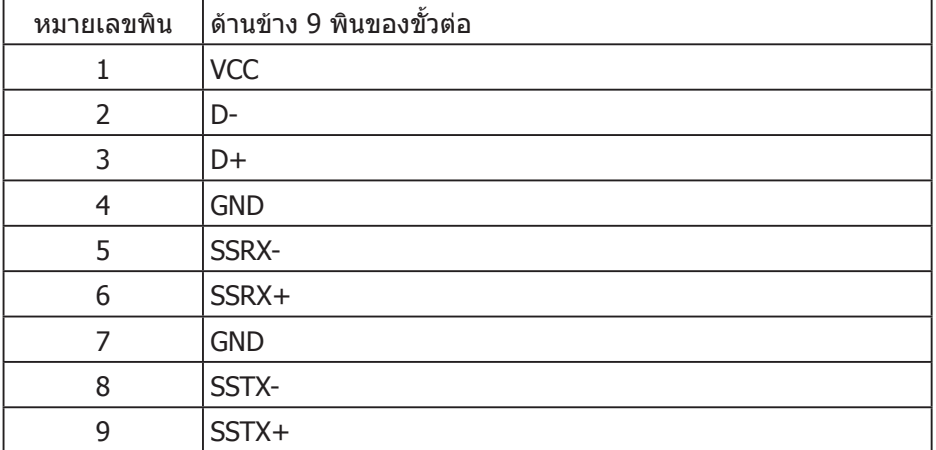

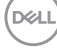